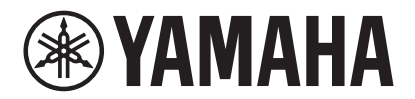

**VIDEO CONFERENCE SYSTEM**

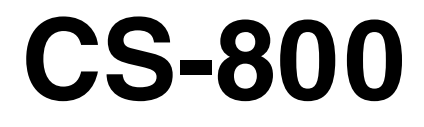

**WAMAHA** 

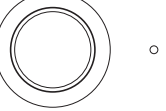

**PT** Guia do usuário

# Conteúdo

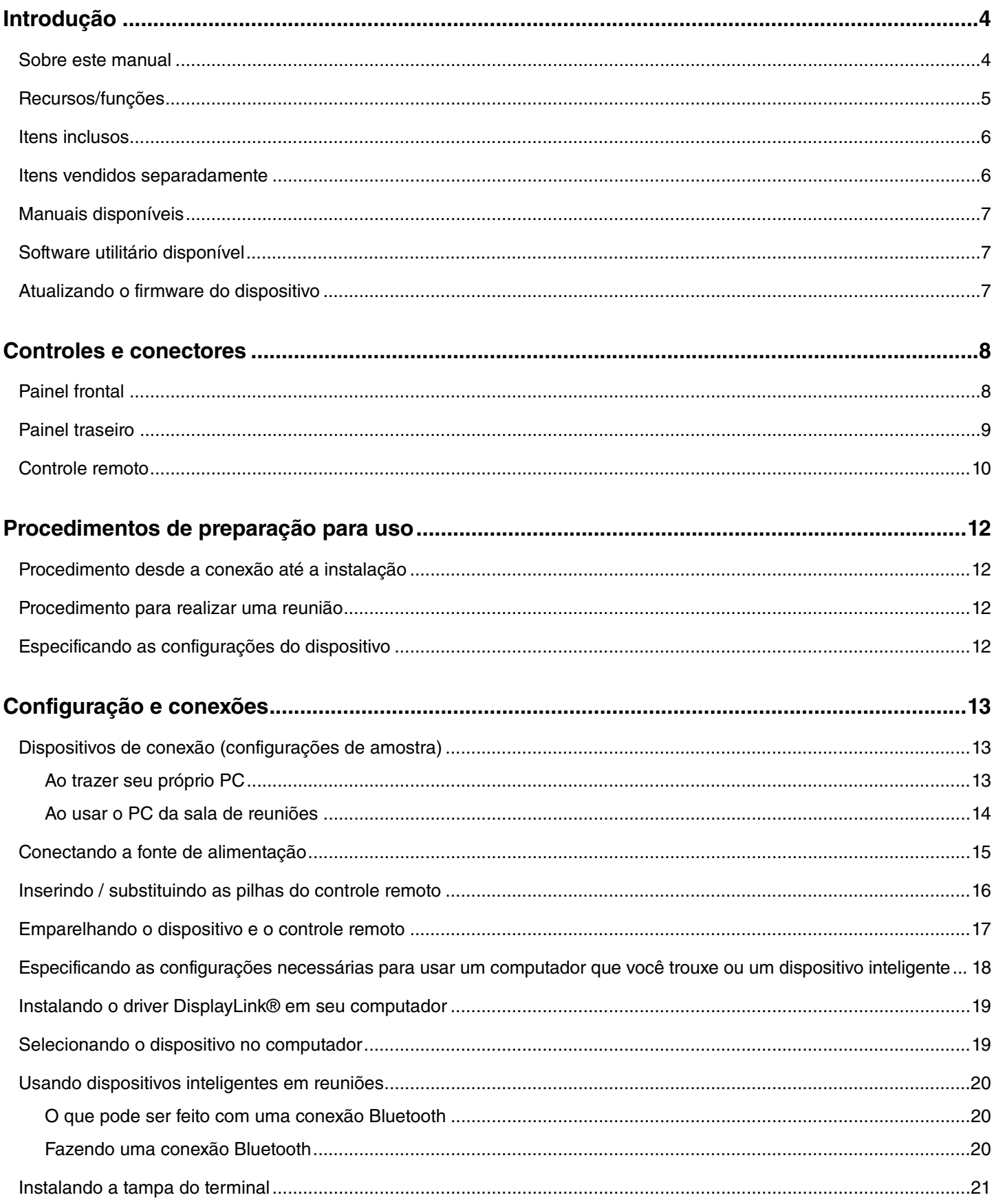

#### Conteúdo

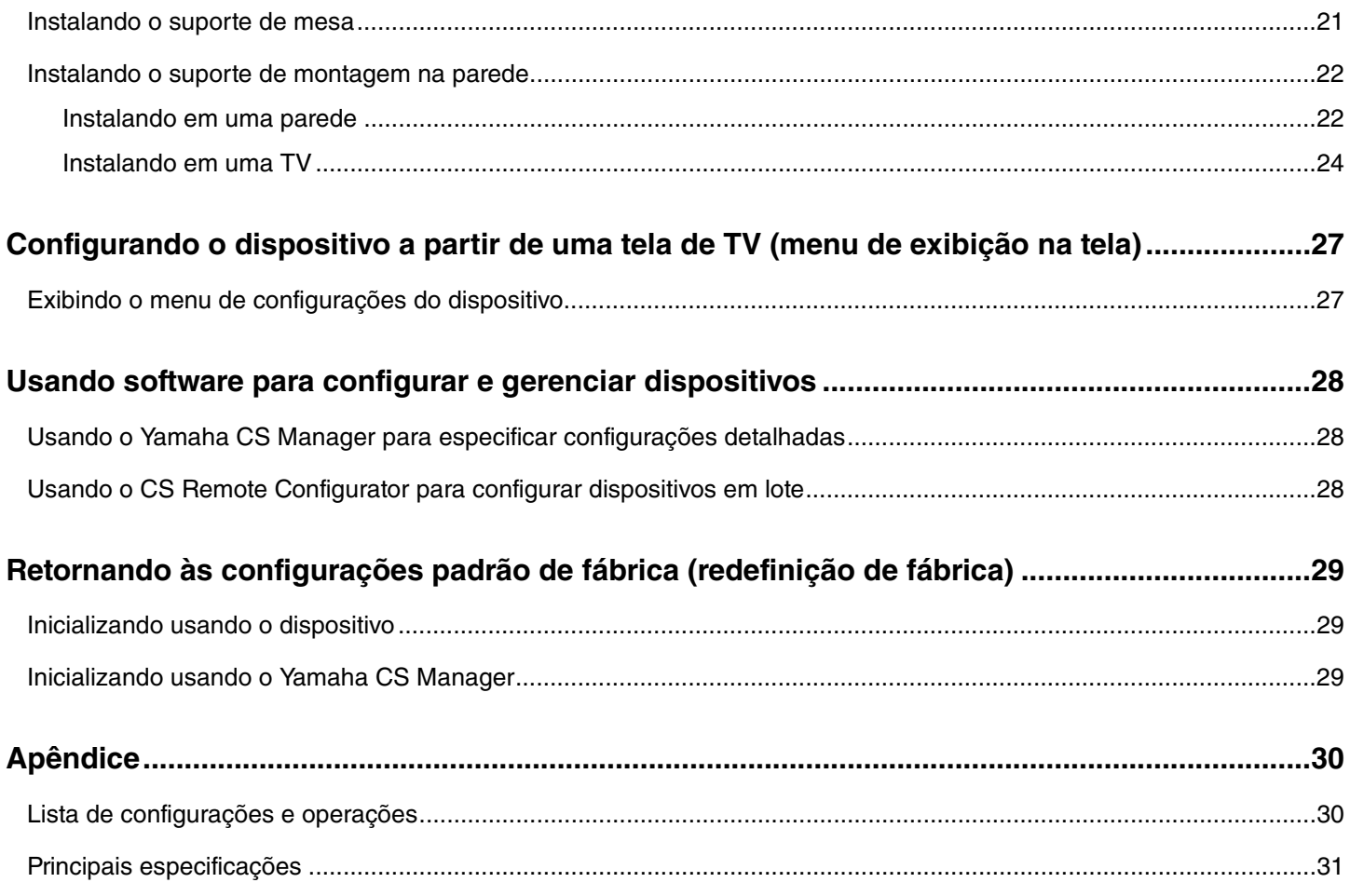

# <span id="page-3-1"></span>**Introdução**

Obrigado por adquirir o Yamaha CS-800. Este produto é um sistema de videoconferência para a realização de conferências remotas em espaços amontoados e salas de reuniões. Ele pode ser usado como um dispositivo de áudio / vídeo em combinação com sua configuração de comunicações unificadas. Para uma colaboração remota confortável, este dispositivo está equipado com uma câmera, microfone e alto-falante de alta qualidade.

# <span id="page-3-0"></span>**Sobre este manual**

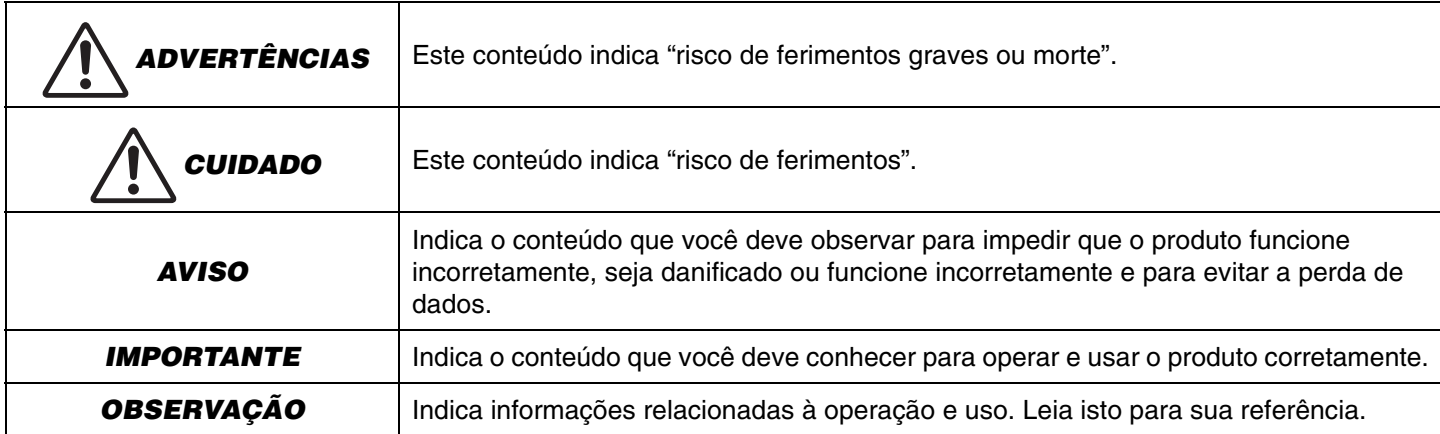

Este manual usa as seguintes palavras de sinalização para informações importantes.

- As ilustrações mostradas neste manual são apenas para fins instrucionais.
- Os nomes das empresas e dos produtos deste manual são as marcas comerciais ou as marcas comerciais registradas de suas respectivas empresas.
- A Yamaha efetua melhorias e atualizações de maneira constante no software incluído neste produto. Você pode baixar o software mais recente no site da Yamaha.
- O conteúdo deste manual refere-se às últimas especificações na sua data de publicação. Para obter o manual mais recente, acesse o site da Yamaha e faça o download do arquivo do manual.

# <span id="page-4-0"></span>**Recursos/funções**

### **Processamento de áudio de alta qualidade da própria Yamaha**

Este dispositivo possui funções de processamento de áudio necessárias para videoconferência, incluindo cancelador de eco adaptável (AEC), redução de ruído (NR) e controle automático de ganho (AGC). As configurações da área de enquadramento da câmera e os microfones de formação de feixe focam na voz do falante e suprimem os sons do ambiente.

### **"SoundCap Eye™" alcança comunicação remota mais confortável**

"SoundCap Eye" é uma função que permite uma comunicação remota confortável, mesmo em ambientes ruidosos. Ao usar a câmera para identificar automaticamente as condições do ambiente e os participantes da conferência, é possível obter uma captação e saída de som mais otimizadas.

- **Formação de feixe de foco de rosto**:

Essa tecnologia capta apenas a voz do participante cujo rosto é detectado pela câmera.

#### - **Auto-silêncio**:

Essa tecnologia silencia automaticamente o microfone quando não há voz humana no som capturado. Isso evita que ruídos indesejados cheguem à parte remota.

- **Balanceador de volume próprio**: Esse recurso ajusta constantemente o volume do alto-falante para um volume apropriado, dependendo do ruído ao redor.

### **Enquadramento inteligente**

Com esta função, a câmera segue o assunto de acordo com o modo. O ângulo de visão e o zoom são ajustados automaticamente no rosto detectado pela câmera. (Enquadramento inteligente  $\rightarrow$  [Página 11\)](#page-10-0)

- **Group**: Modo que enquadra todos os participantes da conferência
- **Speaker tracking**: Modo que enquadra a pessoa que está falando
- **Individual**: Modo que enquadra a pessoa designada

### **Conexões fáceis via USB**

Este dispositivo e o computador podem ser conectados com um cabo USB. Isso facilita a configuração e a preparação para reuniões. (Configuração de amostra [Página 13](#page-12-2))

### **Ligar/desligar automaticamente o dispositivo**

Quando a câmera embutida neste dispositivo detecta uma pessoa, o dispositivo liga automaticamente do modo de espera. (Despertar automático)

### **Configuração fácil usando o controle remoto e um display**

Você pode exibir o menu em uma TV e especificar as configurações do dispositivo usando o controle remoto. (Menu de exibição na tela → [Página 27](#page-26-0))

Com o software do aplicativo no computador, configurações mais detalhadas podem ser especificadas. (Yamaha CS Manager  $\rightarrow$  [Página 28\)](#page-27-0)

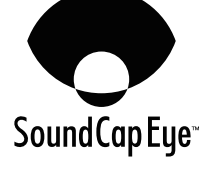

# <span id="page-5-0"></span>**Itens inclusos**

- CS-800 (dispositivo)
- Leia Primeiro
- Guia de Segurança
- Guia rápido
- Cabo USB 2.0 (Tipo C-A, 5 m)
- Cabo HDMI (2 m)
- Controle remoto
- Tampa da lente
- Tampa do terminal
- Bateria de botão (CR2032) × 2
- Adaptador CA com cabo de alimentação (CW2002100)
- Suporte de mesa
- Suporte de montagem na parede (acessório de montagem)
- Parafusos
	- Parafuso da tampa do terminal (2,5 mm  $\times$  8 mm)  $\times$  2
	- Parafuso hexagonal (M3  $\times$  8 mm) para suporte de mesa  $\times$  2
	- Parafuso de fixação do dispositivo (M3  $\times$  8 mm) para suporte de montagem na parede  $\times$  1
- Chave hexagonal

# <span id="page-5-1"></span>**Itens vendidos separadamente**

- Suporte de montagem do monitor (acessório de montagem) BRK-TV1 Isso é necessário para instalar o dispositivo no suporte VESA de uma TV.
- Cabos USB: CBL-L10AC (10 metros), CBL-L25AC (25 metros)

Estes são cabos USB de fibra óptica. Eles são usados quando o dispositivo e o computador estão distantes. Eles suportam USB 3.2 Gen2 (Super Speed Plus) e podem se comunicar em altas velocidades de até 10 Gbps.

# *OBSERVAÇÃO*

Os padrões VESA são padrões internacionais que definem o espaçamento entre os orifícios dos parafusos usados ao conectar equipamentos de vídeo, como TVs, a suportes de parede e suportes de TV.

# <span id="page-6-0"></span>**Manuais disponíveis**

Os manuais para este produto podem ser baixados em formato PDF no site a seguir.

 **Leia Primeiro (incluído)** Descreve o que fazer primeiro depois de comprar o produto. **CS-800 Guia de Segurança (incluído)** Este contém as precauções para usar este produto com segurança. **CS-800 Guia rápido (incluído)** Isso fornece principalmente informações básicas para usar este produto, como nomes de peças, procedimentos de instalação e operações de configuração, bem como detalhes sobre onde obter outras informações relacionadas. **CS-800 Guia do usuário (este manual)** Isso fornece informações detalhadas sobre todos os recursos, incluindo os abordados no Guia rápido. **On-Screen Display Menu Operation Guide** Isso explica como usar o menu de exibição na tela (mostrado na tela da TV) para configurar este dispositivo. **Yamaha CS Manager Guia de operação** Isso explica como usar o software utilitário Yamaha CS Manager em seu computador para configurar e operar este dispositivo. **CS Remote Configurator Guia de operação** Isso explica como usar o software utilitário CS Remote Configurator para configurar em lote vários dispositivos na rede.  **Site da Yamaha (Downloads) <https://download.yamaha.com/>**

# <span id="page-6-1"></span>**Software utilitário disponível**

 **Site da Yamaha (Downloads)**

Este software utilitário pode ser usado para configurar o dispositivo de acordo com seu uso e ambiente. O software pode ser baixado no site a seguir.

Yamaha CS Manager **Este é um software que permite configurar** e operar o dispositivo a partir do seu computador. **CS Remote Configurator** Este é um software que configura em lote vários dispositivos CS-800 e CS-500 conectados por meio de uma rede. **<https://download.yamaha.com/>**

## *Links Relacionados*

Usando software para configurar e gerenciar dispositivos [\(Página 28\)](#page-27-0)

# <span id="page-6-2"></span>**Atualizando o firmware do dispositivo**

Este produto foi projetado para permitir que o firmware do dispositivo seja atualizado para melhorar a operabilidade, adicionar funções e corrigir problemas. Recomendamos atualizar o firmware do dispositivo para a versão mais recente.

#### **Para um dispositivo:**

Use o Yamaha CS Manager para atualizar o dispositivo.

#### **Para vários dispositivos:**

Use o CS Remote Configurator para atualizar vários CS-800 dispositivos conectados a uma rede.

Para obter detalhes sobre o procedimento de atualização, consulte o Yamaha CS Manager Guia de operação ou o CS Remote Configurator Guia de operação.

# <span id="page-7-0"></span>**Controles e conectores**

# <span id="page-7-1"></span>**Painel frontal**

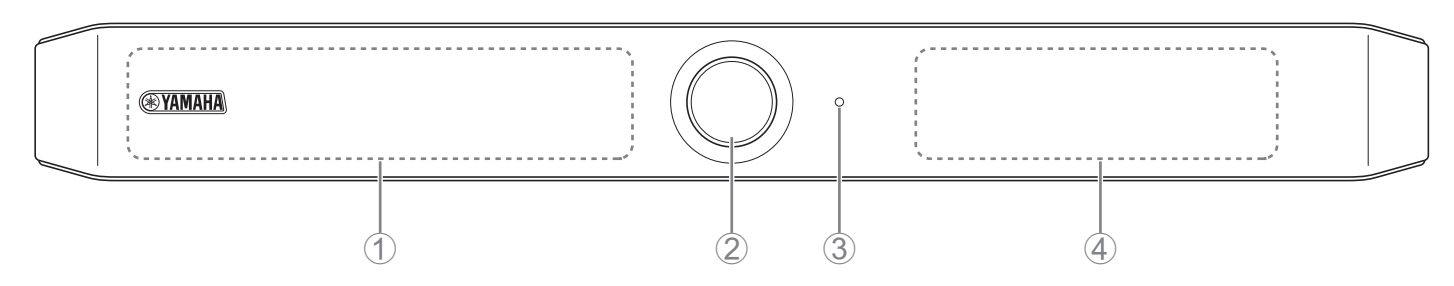

### 1 **Microfone**

O áudio capturado por este microfone é entregue à parte remota da conexão.

### 2 **Câmera**

O vídeo capturado por esta câmera é entregue à parte remota da conexão.

### 3 **Status indicador**

Indica o status do dispositivo. Quanto menor o item na lista a seguir, maior a prioridade para indicação.

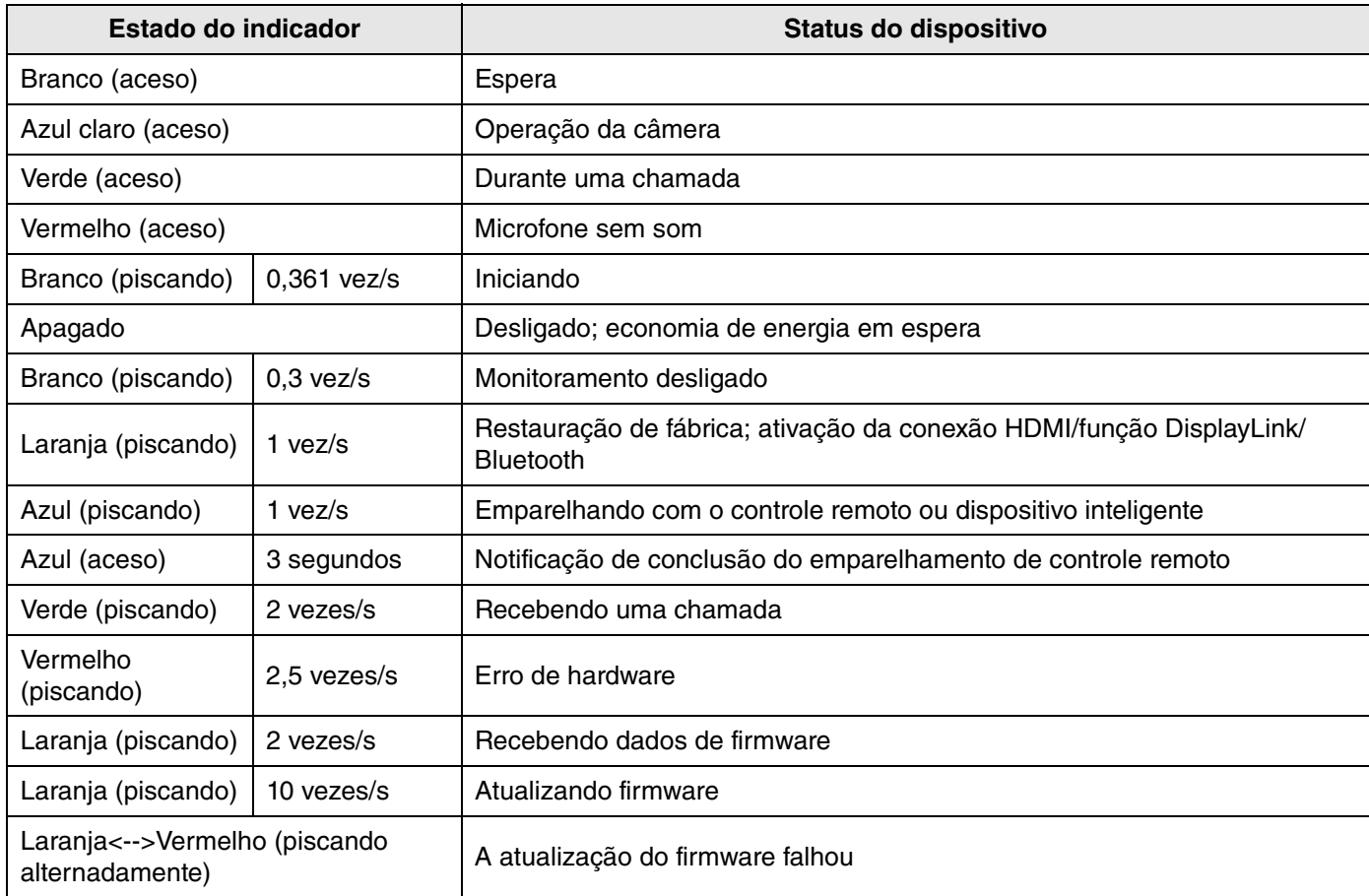

### 4 **Alto falante**

Emite o áudio da parte remota.

# <span id="page-8-0"></span>**Painel traseiro**

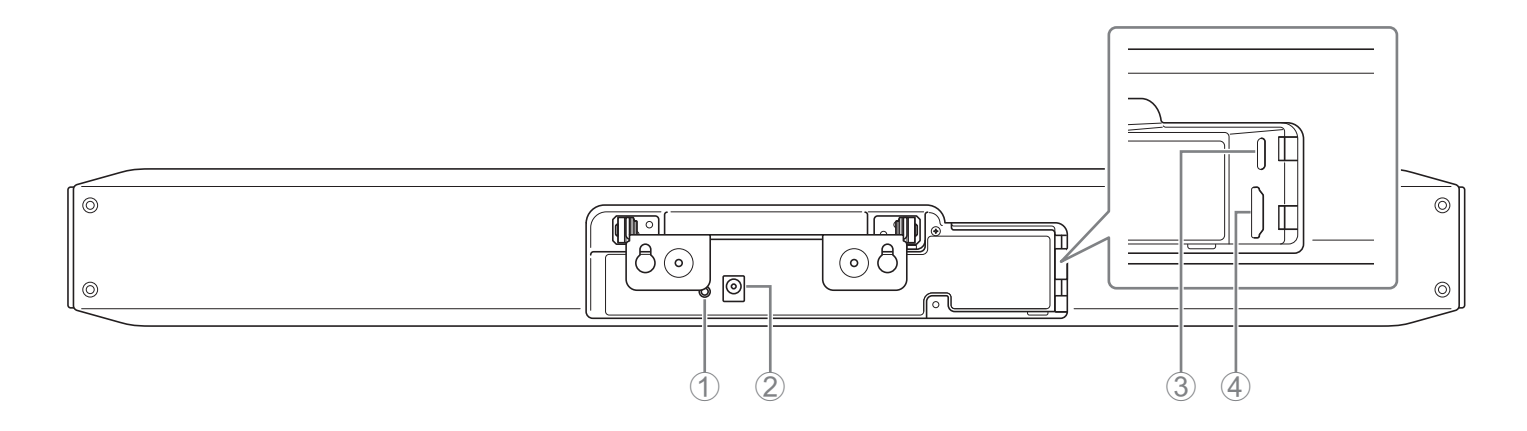

### 1 **Botão [FUNCTION]**

Pode ser usado para emparelhar o dispositivo com o controle remoto ou para retornar o dispositivo às configurações padrão de fábrica (redefinição de fábrica).

### 2 **Jack [DC-IN]**

Conecte o adaptador AC aqui. Depois de conectar o adaptador CA à saída [DC-IN] no painel traseiro, insira o plugue de alimentação em uma tomada elétrica.

A conexão do adaptador CA liga automaticamente o dispositivo.

### 3 **Porta [USB] (tipo C)**

Esta porta serve para conectar o dispositivo a um computador. Isso permite exibir a tela do computador na TV e configurar o dispositivo. Use o cabo USB 2.0 incluído (Tipo C-A) para esta conexão. Para obter detalhes sobre como conectar este dispositivo, consulte ["Dispositivos de conexão \(configurações de amostra\)" \(página 13\).](#page-12-1)

### 4 **Porta [HDMI]**

Esta porta é para conectar o dispositivo a uma TV. Isso permite que a TV exiba a tela do computador conectado à porta [USB] e a exibição na tela do dispositivo.

### *Links Relacionados*

- • [Retornando às configurações padrão de fábrica \(redefinição de fábrica\)](#page-28-2) ([Página 29\)](#page-28-2)
- • [Dispositivos de conexão \(configurações de amostra\)](#page-12-1) ([Página 13](#page-12-0))

# <span id="page-9-0"></span>**Controle remoto**

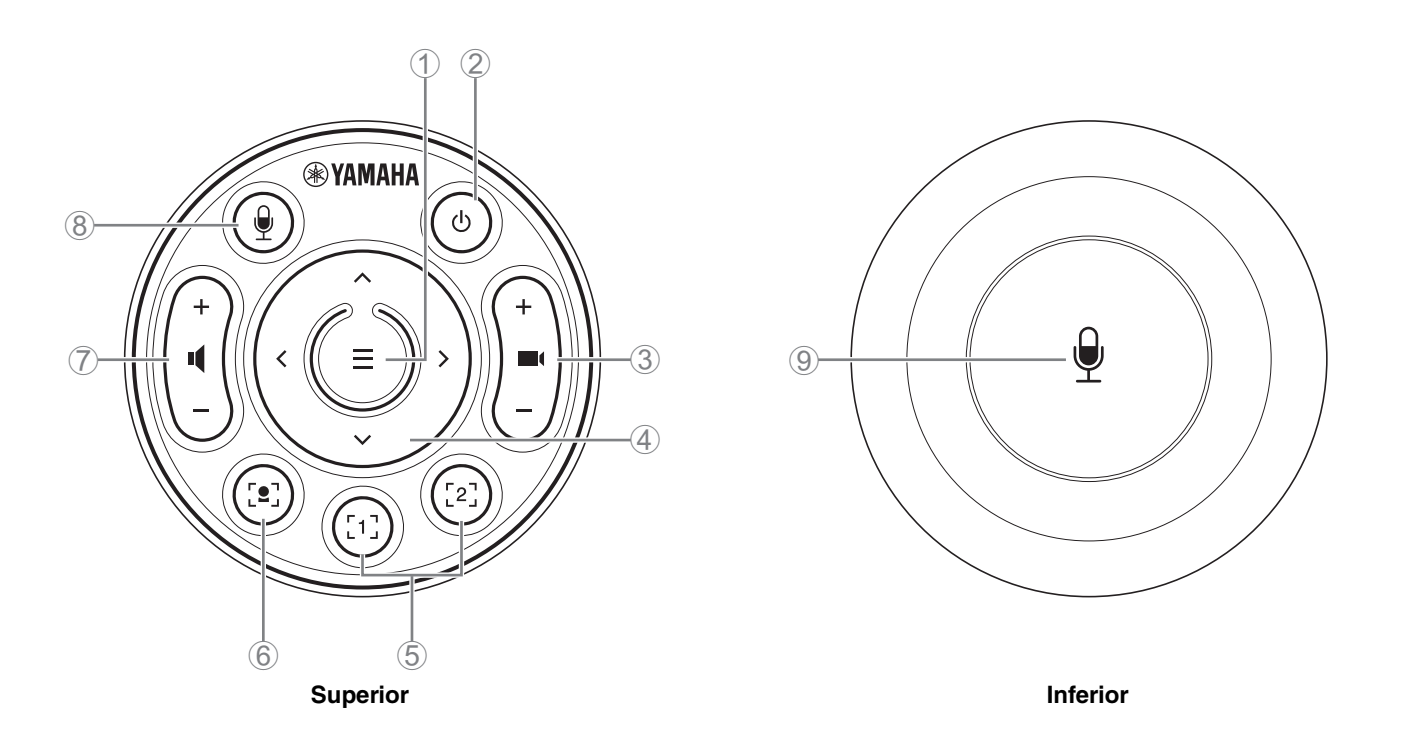

### 1 **Botão de menu**

Pode ser usado para exibir o menu de exibição na tela na TV ou emparelhar o dispositivo com o controle remoto.

### 2 **Botão de energia**

Usado para ligar / standby o CS-800.

### 3 **Botão de zoom da câmera**

Usado para ampliar/reduzir (zoom in/out) o vídeo que está sendo capturado pela câmera.

### 4 **Botão de panorâmica / inclinação**

Usado para ajustar o ângulo da câmera horizontalmente/verticalmente. Também pode ser usado para operações de enquadramento inteligente ou para mover o cursor no menu de exibição na tela exibido na TV.

### 5 **Botões 1 e 2 predefinidos da câmera<sup>i</sup>**

Dois conjuntos de configurações de PTZ (pan, tilt e zoom) podem ser salvos e recuperados. Pressione longamente (por 2 segundos) este botão para salvar as configurações ajustadas com os botões 3 e 4. Para recuperar, basta pressionar o botão.

### 6 **Botão de enquadramento inteligente**

Usado para ativar/desativar o enquadramento inteligente<sup>ii</sup>.

#### 7 **Botões de volume do alto-falante**

Usado para aumentar/diminuir o volume dos alto-falantes.

### 8 9 **Botão de silenciar microfone**

Usado para ligar/desligar o microfone.

### **i Preset da câmera**

Os presets de câmera PTZ (pan, tilt e zoom) podem ser salvos para este dispositivo.

Para salvar/alterar as configurações de PTZ, use o controle remoto, o menu de exibição na tela ou o Yamaha CS Manager.

**Especificar configurações usando o controle remoto**

Referir-se [Página 10.](#page-9-0)

#### **Especificação de configurações usando o menu de exibição na tela ou o Yamaha CS Manager**

Consulte o Guia de operação correspondente.

### <span id="page-10-0"></span>**ii Enquadramento inteligente**

Dependendo do modo, o ângulo de visão é ajustado automaticamente e o assunto selecionado é enquadrado. **[Grupo]**: Modo em que todas as pessoas do grupo são enquadradas

**[Rastreamento de alto-falante]**: Modo em que a pessoa que está falando é enquadrada

**[Individual]**: Modo em que uma pessoa específica é enquadrada

\* A área de destino para enquadramento pode ser especificada com as configurações da área de reunião.

#### **Especificar configurações usando o controle remoto**

 $\odot$  Use o  $\ddot{\bullet}$ , (enquadramento inteligente) no controle remoto para ativar o enquadramento inteligente.

2 Use os botões de inclinação (para cima/para baixo) para alterar o modo de enquadramento inteligente. O modo de enquadramento atualmente selecionado aparece no emblema de notificação na tela.

-Com o modo [Individual], use os botões panorâmicos (esquerda/direita) para selecionar a pessoa a ser focada.

-Com o modo [Grupo], o  $\blacksquare$  (zoom da câmera) está desativado.

**Especificação de configurações usando o menu de exibição na tela ou o Yamaha CS Manager**

Consulte o Guia de operação correspondente.

#### **Tabela de operabilidade de predefinição/enquadramento inteligente da câmera**

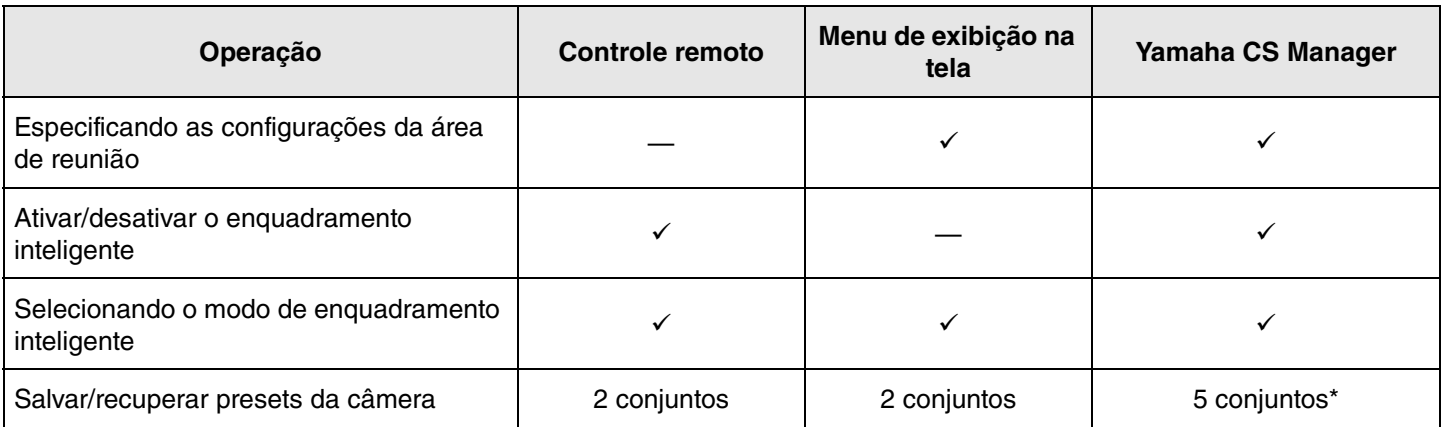

[PTZ preset 1] e [PTZ preset 2] podem ser salvos e recuperados como presets 1 e 2 da câmera usando o controle remoto e o menu de exibição na tela.

# <span id="page-11-0"></span>**Procedimentos de preparação para uso**

# <span id="page-11-1"></span>**Procedimento desde a conexão até a instalação**

Os instaladores deste dispositivo devem ler isto.

Antes de iniciar o trabalho, determine o método de instalação e o método de conexão para este dispositivo.

- *1.* **Conectando a fonte de alimentação e ligando o dispositivo. [\(Página 15](#page-14-0))**
- *2.* **Inserindo as pilhas no controle remoto. [\(Página 16](#page-15-0))**
- *3.* **Emparelhar o dispositivo e o controle remoto. ([Página 17\)](#page-16-0)**
- *4.* **Conectando o dispositivo.**
	- > Ao usar um computador pessoal trazido ou usar o menu de exibição na tela. ([Página 13](#page-12-2))
	- > Ao usar um computador de sala de reunião. ([Página 14\)](#page-13-0)
- *5.* **Fazendo as configurações iniciais necessárias. [\(Página 18](#page-17-0) até [20](#page-19-2))**
- *6.* **A tela do computador será exibida na TV.**

Se a tela do computador não aparecer na TV, confirme as operações no [página 19](#page-18-0) de novo.

### *7.* **Instalando o dispositivo.**

Ao colocar sobre uma mesa. [\(Página 21\)](#page-20-1) Ao montar em uma parede. [\(Página 22](#page-21-0)) Ao instalar em uma TV. [\(Página 24\)](#page-23-0)

# <span id="page-11-2"></span>**Procedimento para realizar uma reunião**

Os usuários deste dispositivo devem ler isso.

Antes da primeira vez que um computador conectado a este dispositivo for usado para realizar uma reunião, siga as etapas abaixo para verificar se a tela do computador é exibida na TV e se o áudio é emitido.

- \* Quando este dispositivo está conectado a um PC da sala de reunião [\(Página 14](#page-13-0)), os passos *3* a *4* não são necessários.
- *1.* **Ligando o computador.**
- *2.* **Ligar este dispositivo com o controle remoto (ou iniciá-lo automaticamente com ativação automática).**
- *3.* **A tela de espera aparece na TV.**
- *4.* **Conectando o computador a este dispositivo com um cabo USB.**
- *5.* **A tela do computador será exibida na TV.**
	- > Se a tela de um computador que foi trazido não aparecer na TV. ([Página 19](#page-18-0))
- *6.* **Realizar uma reunião usando o software de videoconferência.**
	- > Se o som não for emitido, selecione este dispositivo no computador. [\(Página 19\)](#page-18-1)

# <span id="page-11-3"></span>**Especificando as configurações do dispositivo**

- **Menu de exibição na tela**: (Para todos os usuários) Especifique as configurações do dispositivo em uma TV usando o controle remoto. [\(Página 27\)](#page-26-0)
- **Yamaha CS Manager**: (Para instaladores/administradores) Especifique configurações detalhadas para o dispositivo usando o software aplicativo. ([Página 28](#page-27-0))
- **CS Remote Configurator**: (Para instaladores/administradores) Configure vários dispositivos em lote (conectados a uma rede) usando o software aplicativo. ([Página 28](#page-27-0))

# <span id="page-12-0"></span>**Configuração e conexões**

# <span id="page-12-1"></span>**Dispositivos de conexão (configurações de amostra)**

# <span id="page-12-2"></span>**Ao trazer seu próprio PC**

Ao levar seu próprio computador para o local de videoconferência, faça as conexões conforme mostrado no exemplo abaixo.

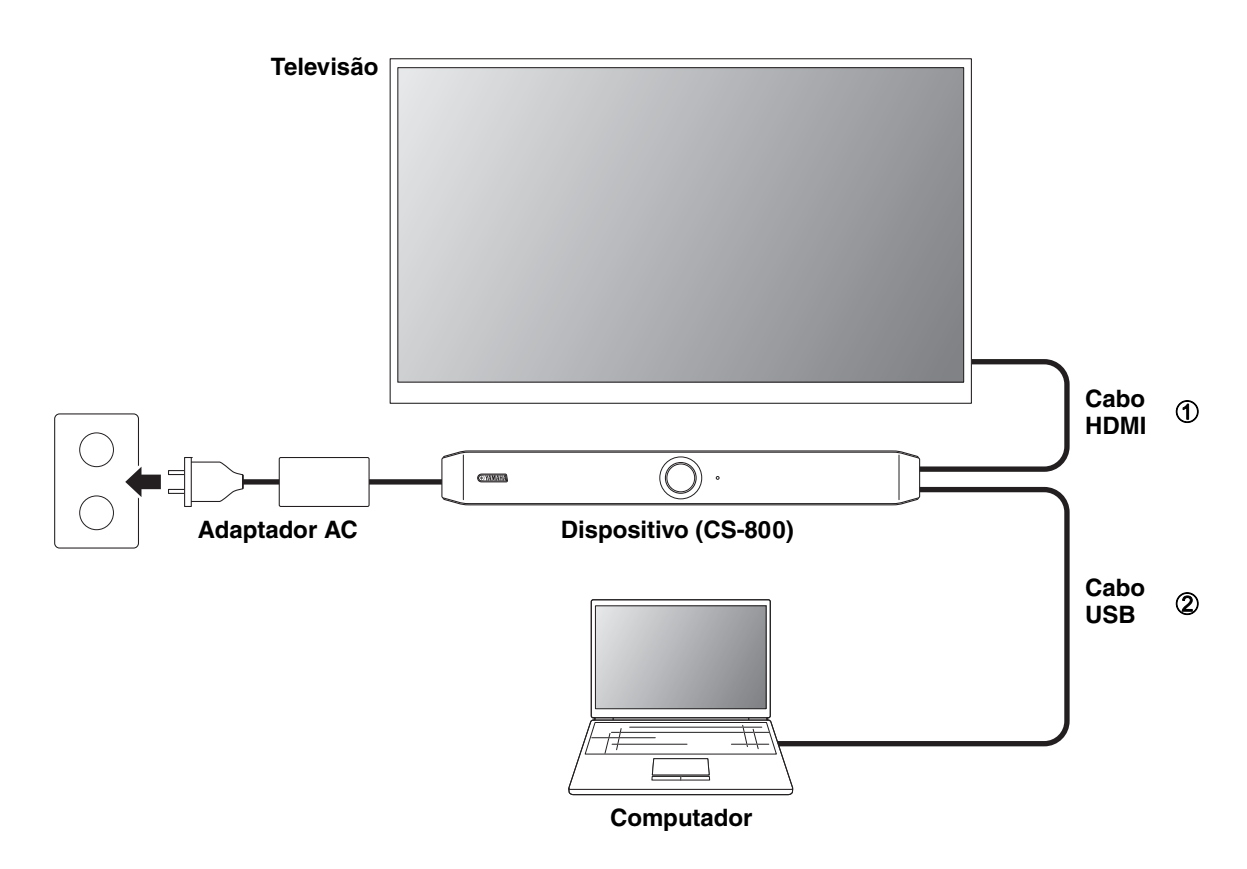

- 1 Conecte uma extremidade do cabo HDMI incluído à porta [HDMI] do dispositivo e conecte a outra extremidade à TV.
- 2 Conecte uma extremidade do cabo USB incluído à porta [USB] do dispositivo e conecte a outra extremidade ao computador.

# *OBSERVAÇÃO*

- Certifique-se de seguir primeiro o procedimento ["Especificando as configurações necessárias para usar um computador](#page-17-0)  [que você trouxe ou um dispositivo inteligente" \(página 18\).](#page-17-0)
- Para exibir a tela do computador em uma TV, pode ser necessário instalar o driver DisplayLink®. Para detalhes, consulte ["Instalando o driver DisplayLink® em seu computador" \(página 19\).](#page-18-0)

# <span id="page-13-0"></span>**Ao usar o PC da sala de reuniões**

Quando o local de videoconferência estiver equipado com um computador ou tablet dedicado, faça as conexões conforme mostrado no exemplo abaixo.

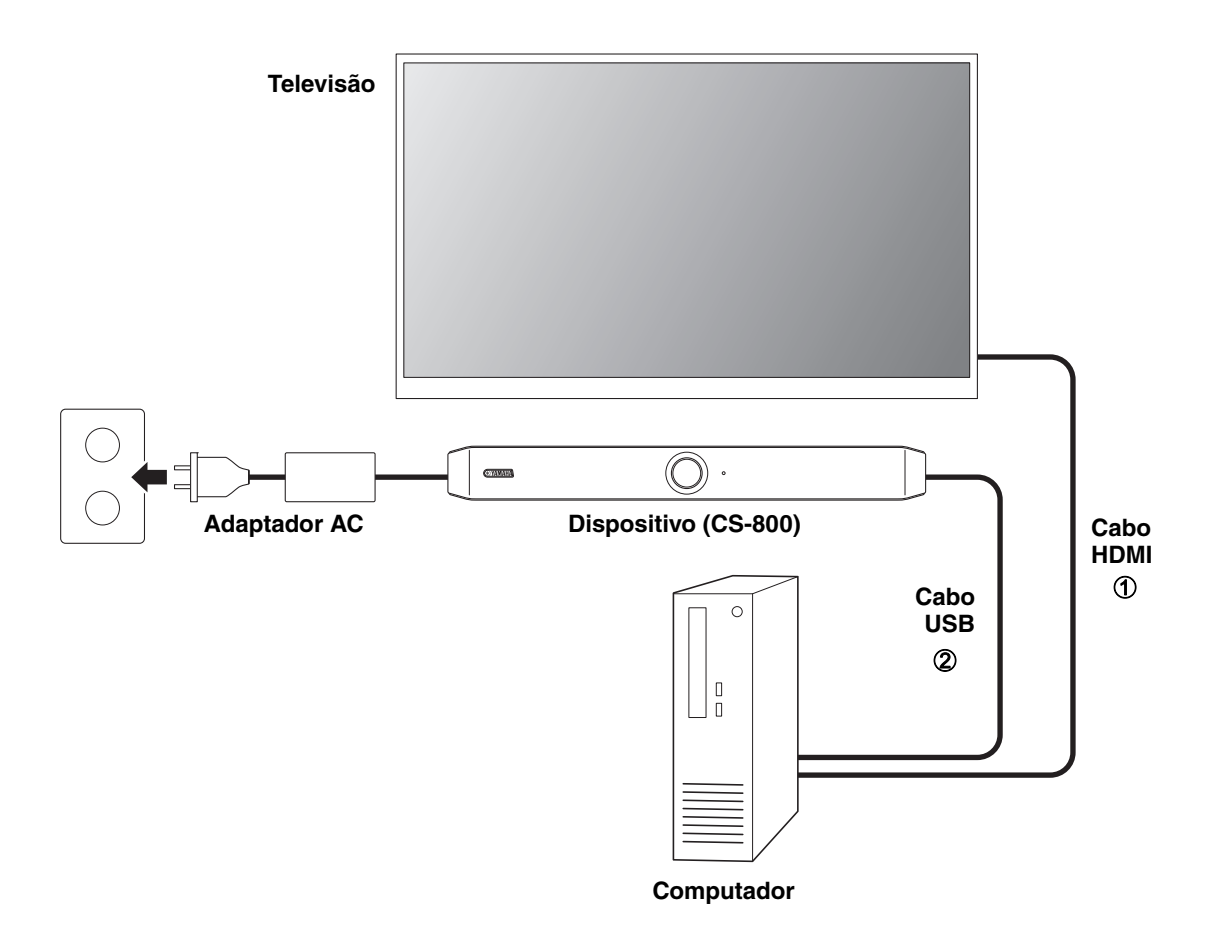

- 1 Conecte uma extremidade do cabo HDMI incluído ao computador e conecte a outra extremidade à TV.
- 2 Conecte uma extremidade do cabo USB incluído à porta [USB] do dispositivo e conecte a outra extremidade ao computador.

# <span id="page-14-0"></span>**Conectando a fonte de alimentação**

Conecte uma extremidade do adaptador CA incluído ao conector [DC-IN] do dispositivo e conecte a outra extremidade a uma tomada elétrica.

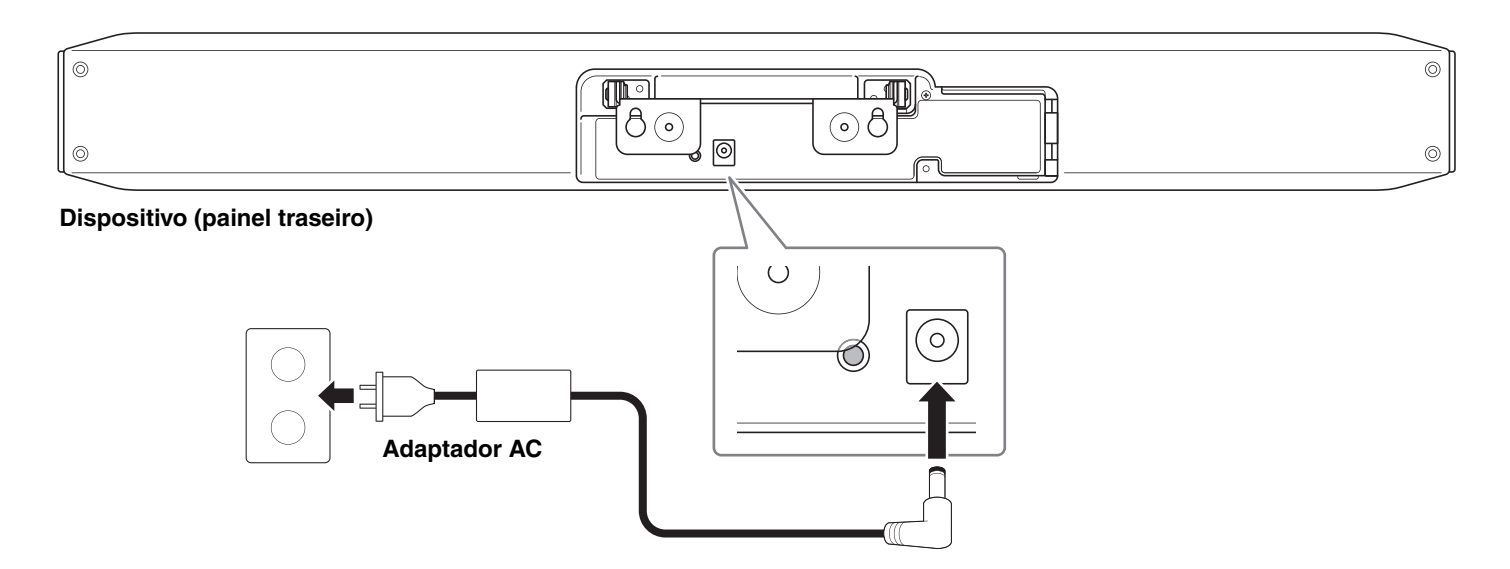

A conexão do adaptador CA liga automaticamente o dispositivo.

# *OBSERVAÇÃO*

Depois que a fonte de alimentação for conectada, o dispositivo pode ser ligado ou colocado no modo de espera com o botão liga / desliga no controle remoto.

# <span id="page-15-0"></span>**Inserindo / substituindo as pilhas do controle remoto**

Remova o painel inferior e a tampa da bateria do controle remoto e insira as baterias incluídas (CR2032 × 2) corretamente de acordo com as marcações de polaridade. Para substituir as baterias, remova todas as antigas e instale novas (vendidas separadamente). Não misture pilhas velhas e novas.

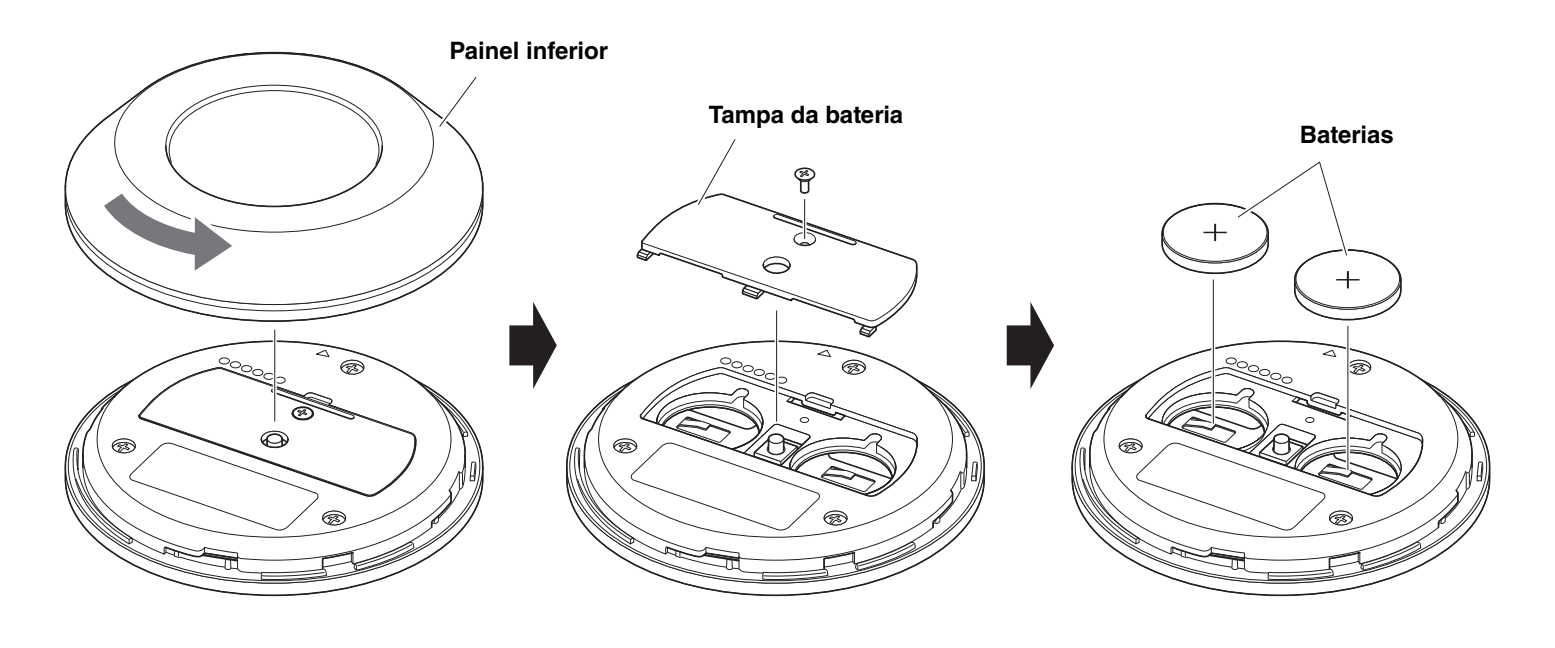

**IMPORTANTE** • Ao substituir as baterias, certifique-se de usar o tipo especificado (CR-2032).

• Descarte as baterias usadas de acordo com os regulamentos locais.

# <span id="page-16-0"></span>**Emparelhando o dispositivo e o controle remoto**

Para operar o dispositivo com o controle remoto, siga o procedimento abaixo para emparelhá-los.

### *1.* **Mantenha pressionado o botão [FUNCTION] (no painel traseiro do dispositivo) por pelo menos 2 segundos.**

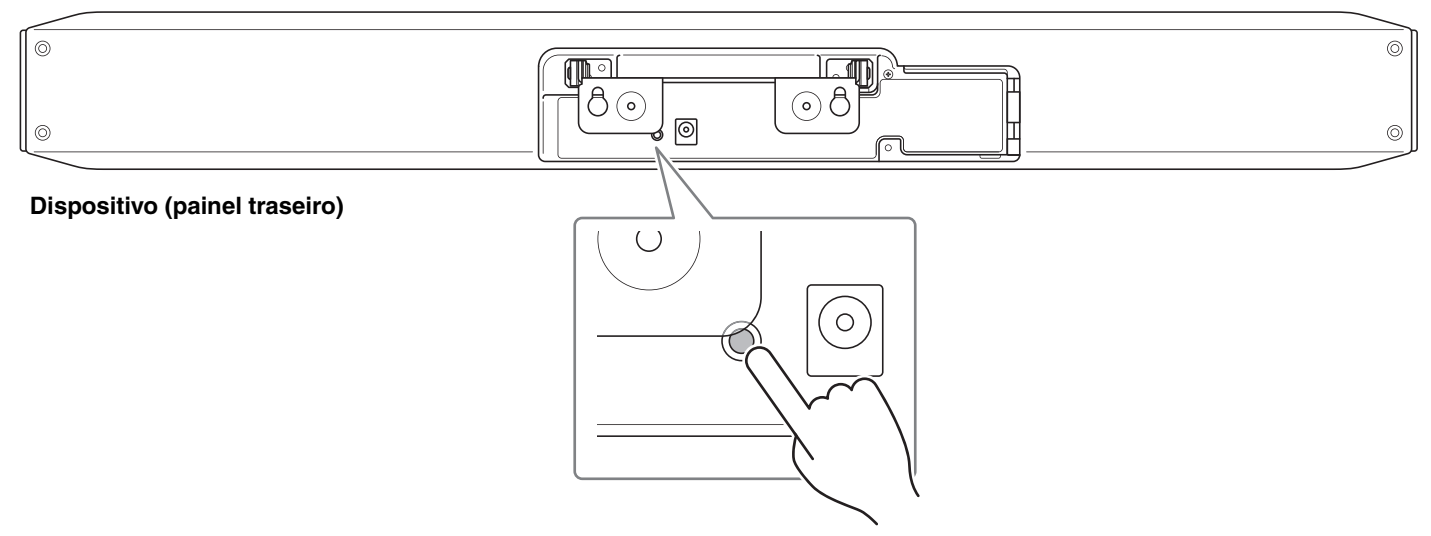

O indicador de status no painel frontal do dispositivo pisca em azul.

### *2.* **Pressione longamente o botão de menu no controle remoto por pelo menos 2 segundos.**

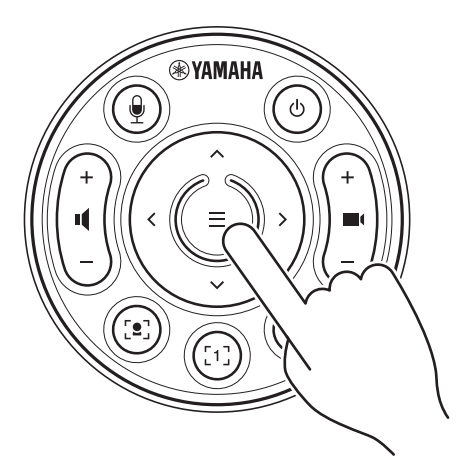

O emparelhamento é concluído após o indicador de status no painel frontal do dispositivo acender em azul por 3 segundos.

# *OBSERVAÇÃO*

Pressionar longamente o botão [FUNCTION] no painel traseiro do dispositivo desemparelhará o controle remoto emparelhado.

Para emparelhar o controle remoto novamente, siga o procedimento de emparelhamento acima.

## *Links Relacionados*

- • [Controle remoto](#page-9-0) ([Página 10\)](#page-9-0)
- • [Especificando as configurações necessárias para usar um computador que você trouxe ou um dispositivo inteligente](#page-17-0) [\(Página 18](#page-17-0))
- • [Configurando o dispositivo a partir de uma tela de TV \(menu de exibição na tela\)](#page-26-0) [\(Página 27](#page-26-0))

# <span id="page-17-0"></span>**Especificando as configurações necessárias para usar um computador que você trouxe ou um dispositivo inteligente**

A ativação da conexão HDMI/função DisplayLink/Bluetooth é necessária para usar seu próprio computador/dispositivo inteligente.

# *OBSERVAÇÃO*

Antes de realizar a operação a seguir, siga o procedimento ["Emparelhando o dispositivo e o controle remoto" \(página 17\)](#page-16-0).

*1.* **Pressione longamente o botão de menu e o botão de predefinição 2 da câmera no controle remoto por pelo menos 3 segundos.**

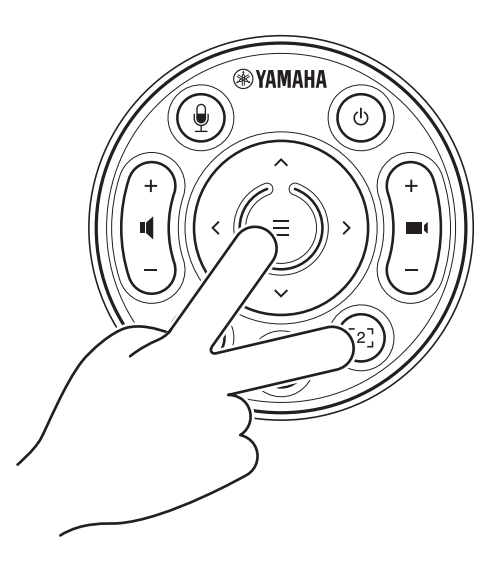

A configuração é concluída depois que o indicador de status no painel frontal do dispositivo pisca cinco vezes em laranja em um intervalo de 0,5 segundo.

# <span id="page-18-0"></span>**Instalando o driver DisplayLink® em seu computador**

Para exibir a tela do computador em uma TV, pode ser necessário instalar o driver DisplayLink (DisplayLink Manager em um Mac). Se a tela do computador não for exibida na TV, mesmo após verificar o seguinte, instale o driver DisplayLink.

- O dispositivo e a TV estão conectados com um cabo HDMI.
- A entrada da TV está configurada corretamente.
- As configurações de exibição do computador são definidas para "duplicar" ou "estender" a exibição.
- A operação descrita em "[Especificando as configurações necessárias para usar um computador que você trouxe ou um](#page-17-0)  [dispositivo inteligente](#page-17-0)" ([Página 18\)](#page-17-0) foi desempenhada.
- O DisplayLink foi ativado.

Baixe o driver DisplayLink mais recente no site a seguir.

(O site a seguir não é operado pela Yamaha Corporation.)

 **Página de download do driver DisplayLink <https://displaylink.com/downloads>**

# <span id="page-18-1"></span>**Selecionando o dispositivo no computador**

No seu computador, selecione "Yamaha CS-800" como dispositivo de reprodução de áudio padrão e dispositivo de gravação. Além disso, no software de videoconferência, selecione CS-800 como dispositivo de vídeo e dispositivo de áudio.

### *1.* **Selecione "Yamaha CS-800" como dispositivo de reprodução padrão e dispositivo de gravação.**

#### **[Para Windows]**

- 1 Clique com o botão direito do mouse no ícone do alto-falante na barra de tarefas e selecione "Abrir configurações de som".
- 2 Selecione "Painel de controle de som" em "Configurações relacionadas".
- 3 Na lista de dispositivos na guia [Reprodução], selecione "Yamaha CS-800" e clique com o botão direito do mouse.
- 4 Selecione "Definir como dispositivo padrão".
- 5 Na lista de dispositivos na guia [Gravação], selecione "Yamaha CS-800" e clique com o botão direito do mouse.
- 6 Selecione "Definir como dispositivo padrão".

### **[Para macOS]**

- 1 Selecione o menu Apple na barra de menus.
- 2 Selecione "Som" em "Preferências do Sistema".
- 3 Selecione [Som].
- 4 Selecione "Yamaha CS-800" na guia [Saída].
- 5 Selecione "Yamaha CS-800" na guia [Entrada].

### *2.* **No software de videoconferência, selecione CS-800 como dispositivo de vídeo e dispositivo de áudio.**

Execute a operação apropriada no software de videoconferência para selecionar o CS-800 como dispositivo de vídeo e dispositivo de áudio.

# <span id="page-19-2"></span>**Usando dispositivos inteligentes em reuniões**

Ao conectar um dispositivo inteligente (celular ou tablet) a este dispositivo via Bluetooth, você pode realizar uma conferência remota com alguém em seu dispositivo inteligente. (Somente Áudio)

# <span id="page-19-0"></span>**O que pode ser feito com uma conexão Bluetooth**

### **Segurando uma chamada de conferência**

Durante uma reunião interna, você pode usar o CS-800 para realizar uma chamada de conferência com uma pessoa remota (em seu dispositivo inteligente).

A partir do dispositivo inteligente conectado a este dispositivo via Bluetooth, ligue para o dispositivo inteligente da pessoa a ser incluída na chamada de conferência.

### **Permitir que alguém em seu dispositivo inteligente participe remotamente de uma videoconferência**

Enquanto uma videoconferência está sendo realizada através do CS-800, uma pessoa remota pode ser convidada por meio de seu dispositivo inteligente para participar da conferência apenas por áudio. A pessoa remota pode falar com todos os participantes da videoconferência, incluindo participantes externos.

A partir do dispositivo inteligente conectado a este dispositivo via Bluetooth, ligue para o dispositivo inteligente da pessoa para participar da conferência.

# <span id="page-19-1"></span>**Fazendo uma conexão Bluetooth**

### *1.* **Ao conectar pela primeira vez: Emparelhamento**

Ao conectar um dispositivo inteligente habilitado para Bluetooth a este dispositivo pela primeira vez, os dispositivos devem ser pareados.

### 1 **Preparação: Ative o Bluetooth neste dispositivo e no dispositivo inteligente.**

- Ative o Bluetooth no CS-800. [\("Especificando as configurações necessárias para usar um computador que você](#page-17-0)  [trouxe ou um dispositivo inteligente" na página 18](#page-17-0))
- Ative o Bluetooth no dispositivo inteligente.

### 2 **Emparelhamento: Emparelhe usando qualquer um dos seguintes métodos.**

- Com o controle remoto, use o menu de exibição na tela para emparelhar.
- Use o Yamaha CS Manager no computador para emparelhar.

\* Para obter detalhes sobre como usar o menu de exibição na tela ou o Yamaha CS Manager, consulte o Guia de operação correspondente.

### *2.* **Ao conectar pela segunda vez e subseqüentes: Fazendo uma conexão Bluetooth**

Um dispositivo inteligente emparelhado pode ser conectado usando o menu de exibição na tela ou o dispositivo inteligente.

# *OBSERVAÇÃO*

- A câmera (vídeo) do CS-800 não pode ser usada em reuniões.
- Um computador conectado via USB e um dispositivo inteligente conectado via Bluetooth podem ser conectados ao mesmo tempo.
- Vários dispositivos inteligentes não podem ser usados em uma chamada ao mesmo tempo.
- Se o Yamaha CS Manager for usado para excluir informações de emparelhamento, ou se o Yamaha CS Manager estiver configurado para excluir as informações de emparelhamento quando uma conexão for cortada, execute o emparelhamento novamente.
- A conexão Bluetooth pode ser cortada usando qualquer um dos métodos a seguir.
- Desconecte usando o dispositivo inteligente.
- Desconecte-se usando o menu de exibição na tela ou o Yamaha CS Manager.
- Mova o dispositivo inteligente conectado para fora do alcance do sinal Bluetooth.

### *Links Relacionados*

- • [Especificando as configurações necessárias para usar um computador que você trouxe ou um dispositivo inteligente](#page-17-0) [\(Página 18](#page-17-0))
- • [Configurando o dispositivo a partir de uma tela de TV \(menu de exibição na tela\)](#page-26-0) [\(Página 27](#page-26-0))

# <span id="page-20-0"></span>**Instalando a tampa do terminal**

Após conectar os cabos ao painel traseiro do dispositivo, instale a tampa do terminal. Isso evita que os cabos sejam desconectados e protege as portas/tomada contra poeira.

Fixe a tampa do terminal ao dispositivo usando os dois parafusos da tampa do terminal incluídos (2,5 mm  $\times$  8 mm).

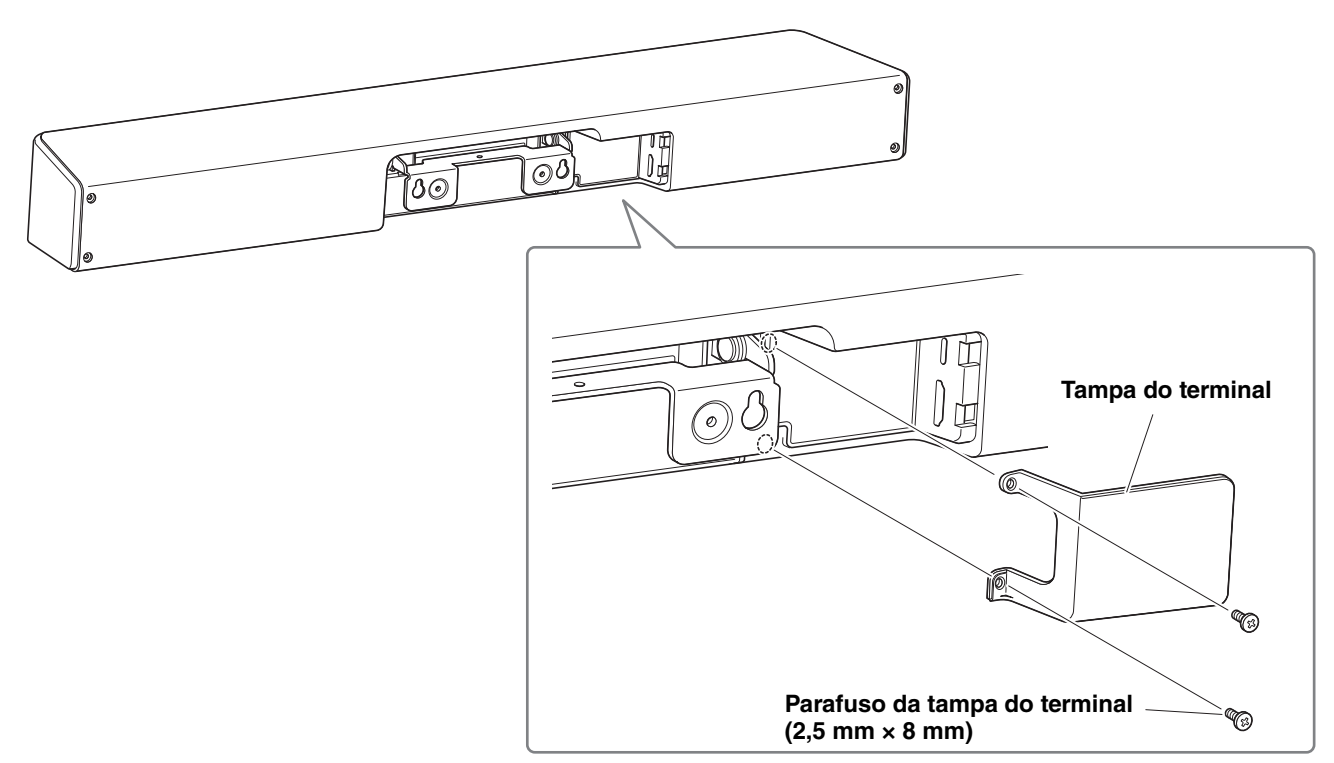

**\* Para fins ilustrativos, o cabo não é mostrado.**

# <span id="page-20-1"></span>**Instalando o suporte de mesa**

Ao usar este dispositivo colocado sobre uma mesa, conecte o suporte de mesa incluído ao dispositivo.

Com a chave hexagonal, use os parafusos sextavados incluídos (M3  $\times$  8 mm) para fixar o suporte de mesa ao dispositivo.

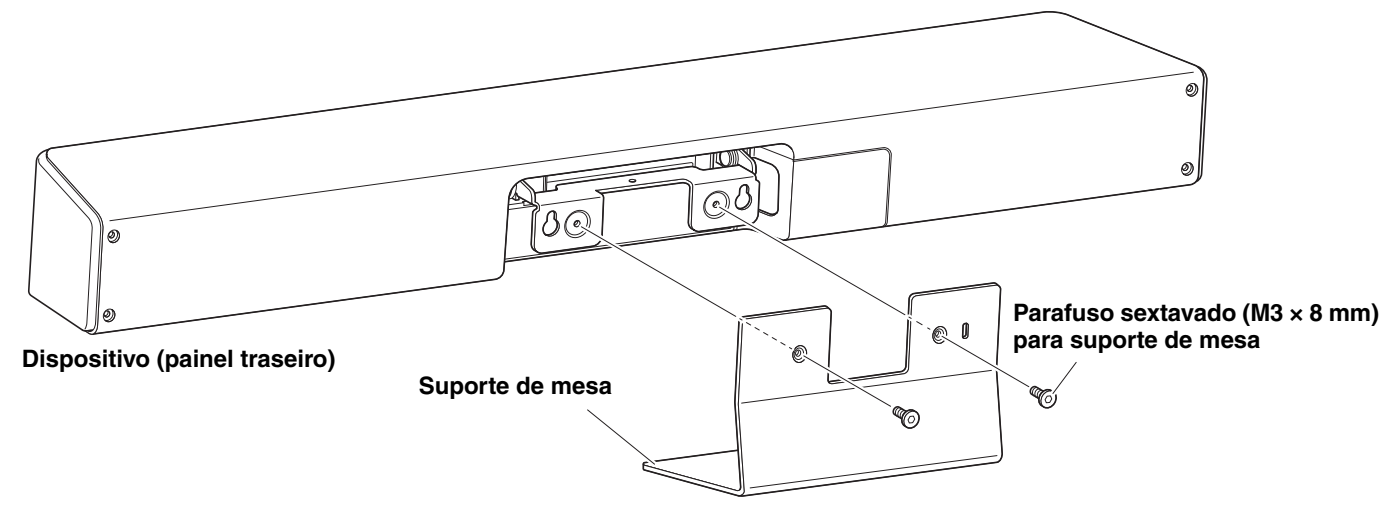

**\* Para fins ilustrativos, o cabo não é mostrado.**

# <span id="page-21-0"></span>**Instalando o suporte de montagem na parede**

• Certifique-se de que o suporte de montagem seja instalado pelo revendedor onde você adquiriu o produto ou por um empreiteiro profissional.

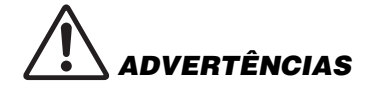

- Após a instalação, certifique-se de que o CS-800 está firmemente preso. Além disso, verifique regularmente se não há possibilidade de o dispositivo cair ou tombar. Não podemos ser responsabilizados por acidentes causados por instalação incorreta.
- Após da instalação, não se incline contra o CS-800 nem aplique uma força forte vinda de cima. Se o dispositivo cair, podem ocorrer ferimentos ou danos.

# <span id="page-21-1"></span>**Instalando em uma parede**

### **Itens para preparar**

1 **Suporte de montagem na parede (incluído)**

- Suporte de montagem na parede
- Parafuso de fixação do dispositivo (M3 × 8 mm) para suporte de montagem na parede
- 2 **Parafusos de montagem na parede (fornecidos pelo usuário)**

3 **Chave de fenda (fornecida pelo usuário)**

### *1.* **Fixe o suporte de montagem na parede.**

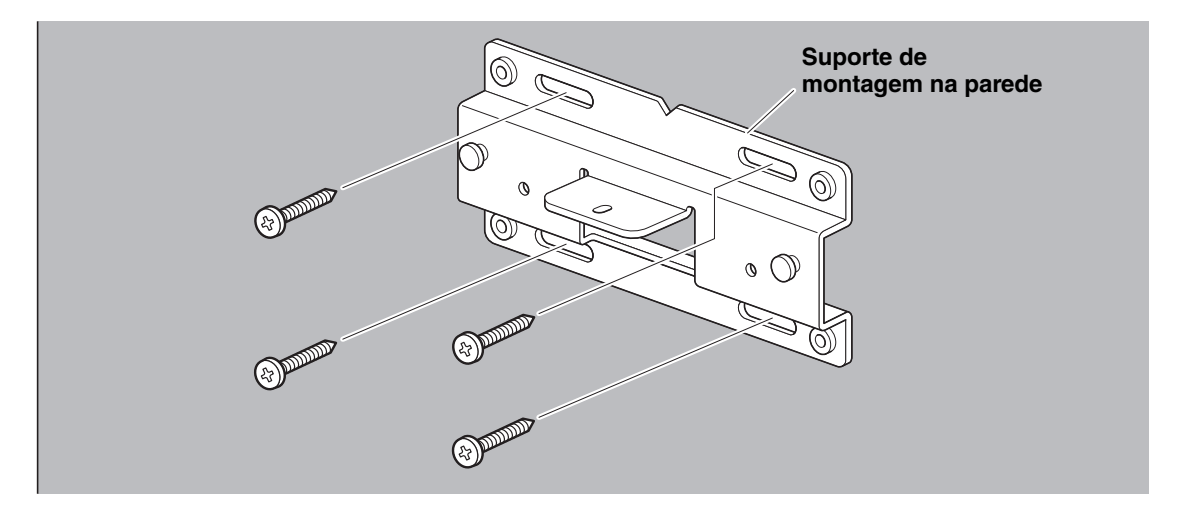

- **IMPORTANTE** Os parafusos para fixar o suporte de montagem na parede não estão incluídos. Prepare parafusos que sejam fortes o suficiente.
	- Para obter detalhes sobre os parafusos e a instalação, entre em contato com o revendedor onde adquiriu o produto ou com um empreiteiro profissional.

# *2.* **Pendure o dispositivo no suporte instalado na etapa** *1***.**

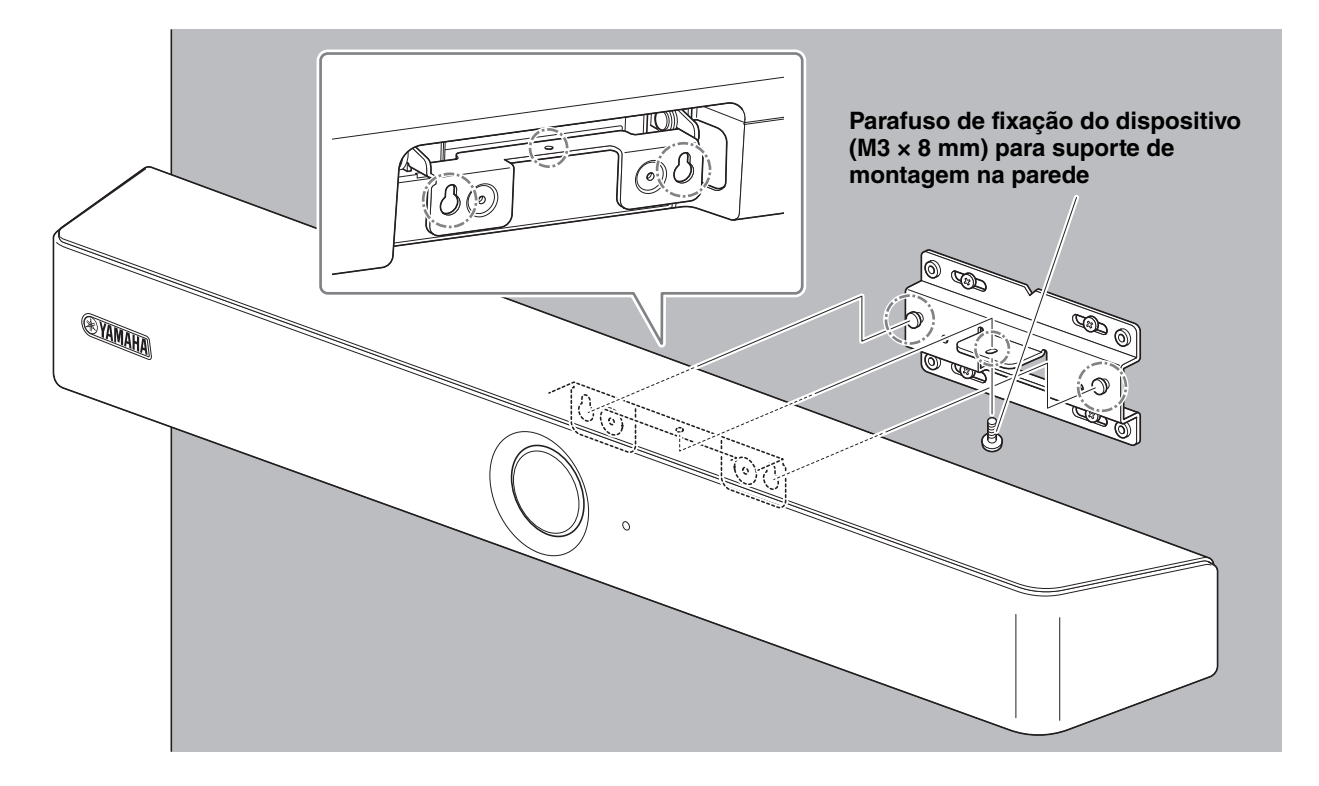

*3.* **Na parte inferior do suporte de montagem na parede, prenda o dispositivo usando o parafuso de fixação do dispositivo incluído (M3 × 8 mm) para o suporte de montagem na parede.**

# <span id="page-23-0"></span>**Instalando em uma TV**

O dispositivo pode ser conectado a uma TV usando o suporte de montagem do monitor (VESA) BRK-TV1 (vendido separadamente). Ao montar o dispositivo abaixo de uma TV no suporte da TV, prepare o seguinte.

### **Itens para preparar**

### 1 **Suporte de montagem na parede (incluindo item)**

- Suporte de montagem na parede
- Parafuso de fixação do dispositivo (M3  $\times$  8 mm) para suporte de montagem na parede  $\times$  1

### 2 **Suporte de montagem do monitor (item vendido separadamente) BRK-TV1 \* Tamanhos de TV compatíveis: 48 a 70 polegadas**

- Suportes de montagem do monitor (para montagem no suporte de montagem na parede, horizontal e vertical)
- Espacador  $\times$  4
- Parafuso (M4  $\times$  10 mm com arruela) para montagem do suporte  $\times$  12
- Parafusos para montagem de TV (M6  $\times$  12 mm)  $\times$  4 e (M6  $\times$  30 mm)  $\times$  4
- Arruela de pressão e arruela plana para parafusos (M6) para montagem de TV × 4 cada
- Parafusos para montagem de TV (M8  $\times$  15 mm)  $\times$  4 e (M8  $\times$  35 mm)  $\times$  4
- Arruela de pressão e arruela plana para parafusos (M8) para montagem de TV × 4 cada
- \* Use apenas quatro dos parafusos listados acima para montar a TV.

### 3 **Suporte de TV (fornecido pelo usuário)**

### 4 **Chave de fenda (fornecida pelo usuário)**

# **IMPORTANTE** • Para obter detalhes sobre como montar o suporte de TV e montar a TV nele, siga as instruções no manual do suporte de TV.

- A TV deve ser montada no suporte de TV por duas ou mais pessoas.
	- Certifique-se de que o suporte de montagem seja instalado pelo revendedor onde você adquiriu o produto ou por um empreiteiro profissional.

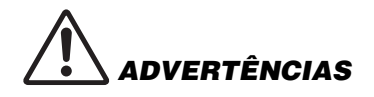

- Após a instalação, certifique-se de que o CS-800 está firmemente preso. Além disso, verifique regularmente se não há possibilidade de o dispositivo cair ou tombar. Não podemos ser responsabilizados por acidentes causados por instalação incorreta.
- Após da instalação, não se incline contra o CS-800 nem aplique uma força forte vinda de cima. Se o dispositivo cair, podem ocorrer ferimentos ou danos.

A seguir está um exemplo de uma instalação que usa os orifícios dos parafusos na TV e em um suporte de TV.

*1.* **Fixe o suporte de montagem do monitor (vertical), o suporte de montagem do monitor (para montagem no suporte de parede) e o suporte de montagem na parede usando os parafusos incluídos com eles.**

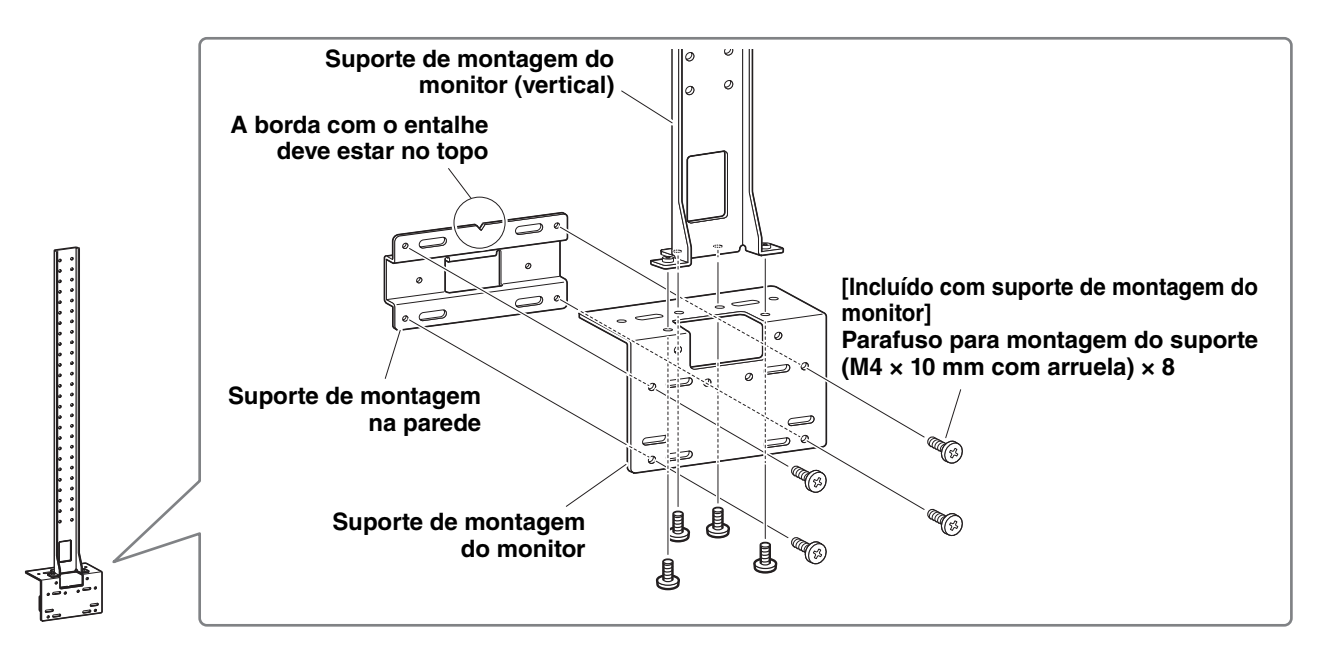

### *2.* **Usando os parafusos incluídos, fixe os suportes de montagem do monitor (horizontal) e os suportes montados na etapa** *1***.**

Alinhe os suportes de montagem do monitor (horizontal) com os orifícios dos parafusos na TV para determinar a posição de montagem.

Depois de determinar a posição de montagem, monte os suportes da etapa *1* na altura adequada.

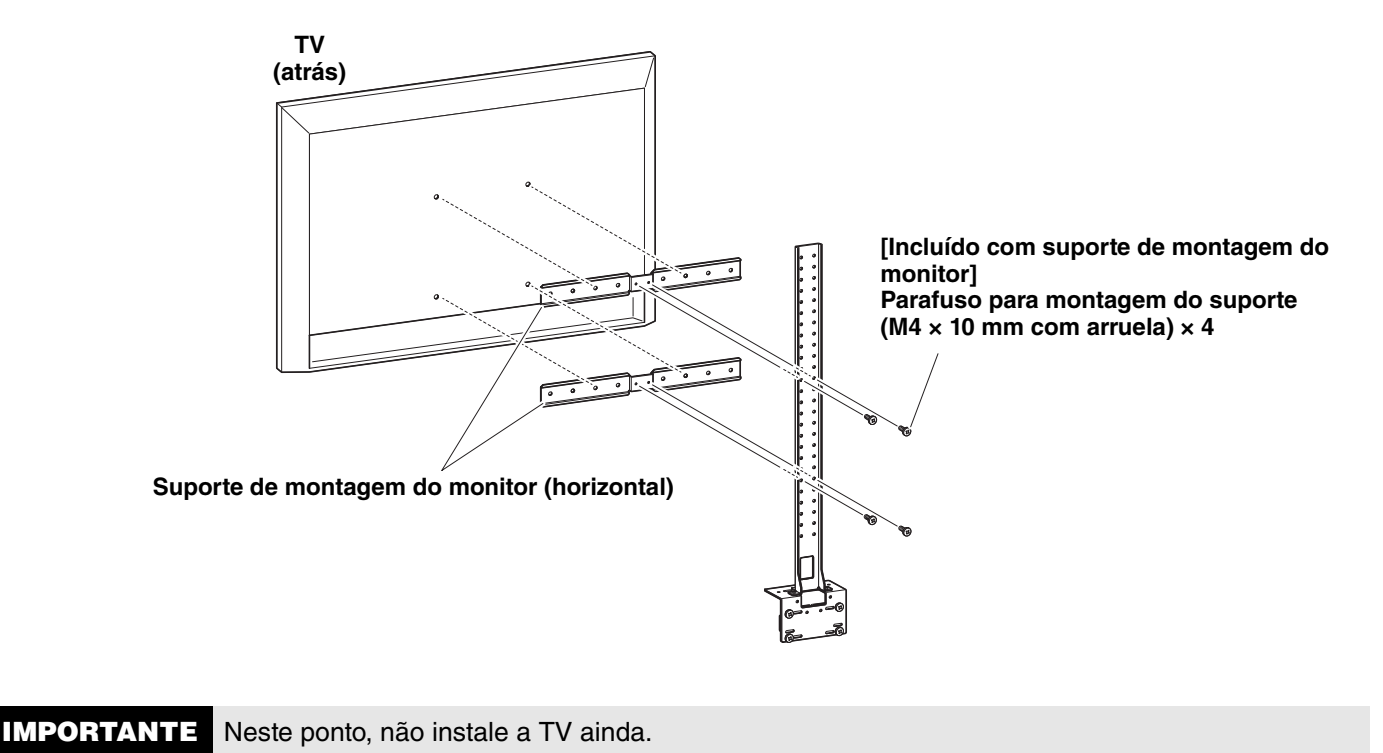

## *3.* **Fixe os suportes montados na etapa** *2* **ao suporte de TV, TV e dispositivo.**

- 1 Anexe os suportes da etapa *2* para o suporte de TV.
- **2** Pendure o dispositivo no suporte de montagem na parede instalado em step  $\bullet$ .
- <sup>3</sup> Do lado de baixo do dispositivo, prenda-o aos suportes da etapa <sup>2</sup> usando o parafuso incluído com o dispositivo.

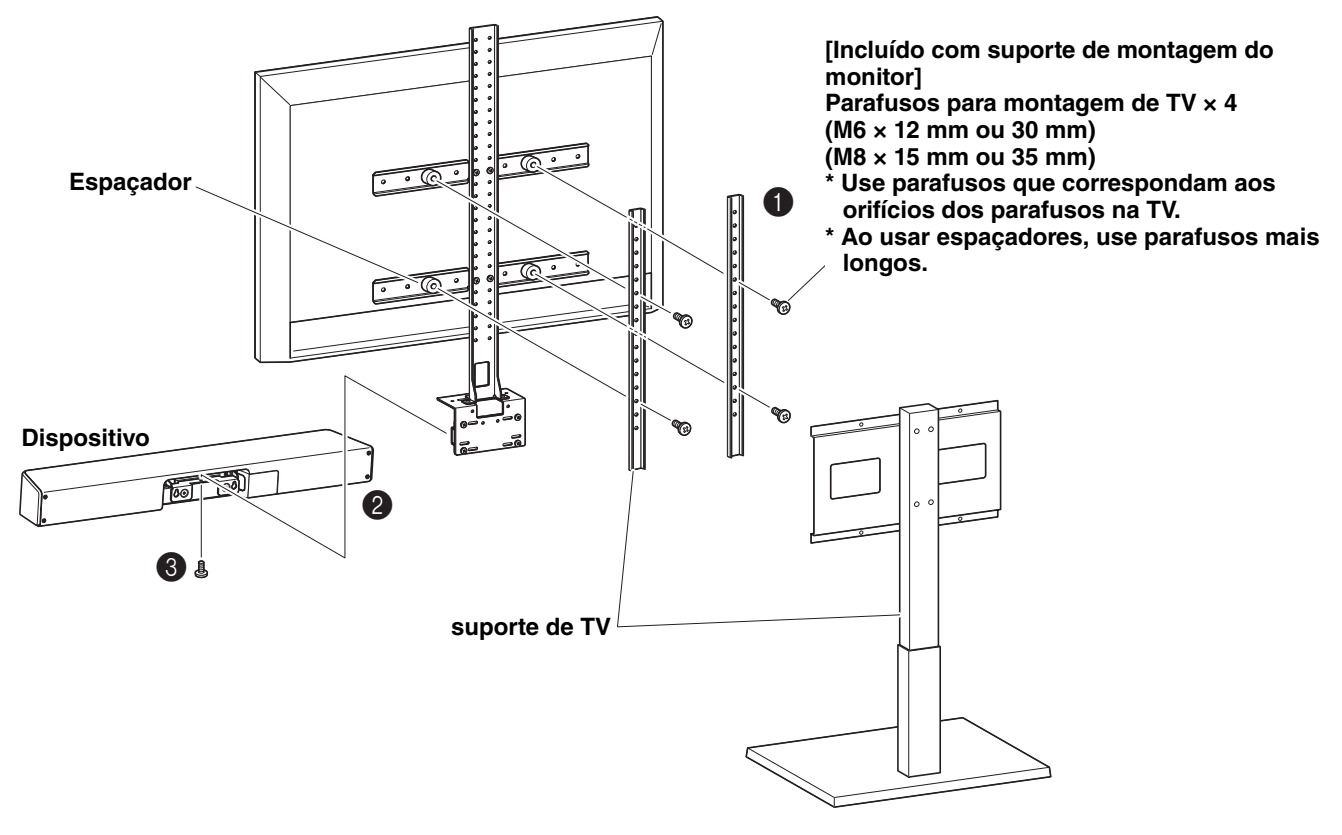

- **IMPORTANTE** Dependendo da configuração do suporte de TV, também fixe firmemente os espaçadores incluídos no suporte de montagem do monitor BRK-TV1.
	- Para obter detalhes sobre como montar o suporte de TV e montar a TV nele, siga as instruções no manual do suporte de TV.

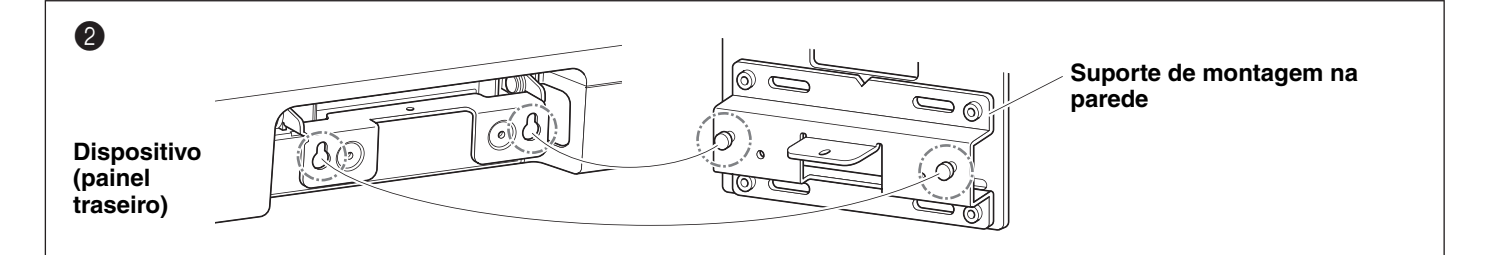

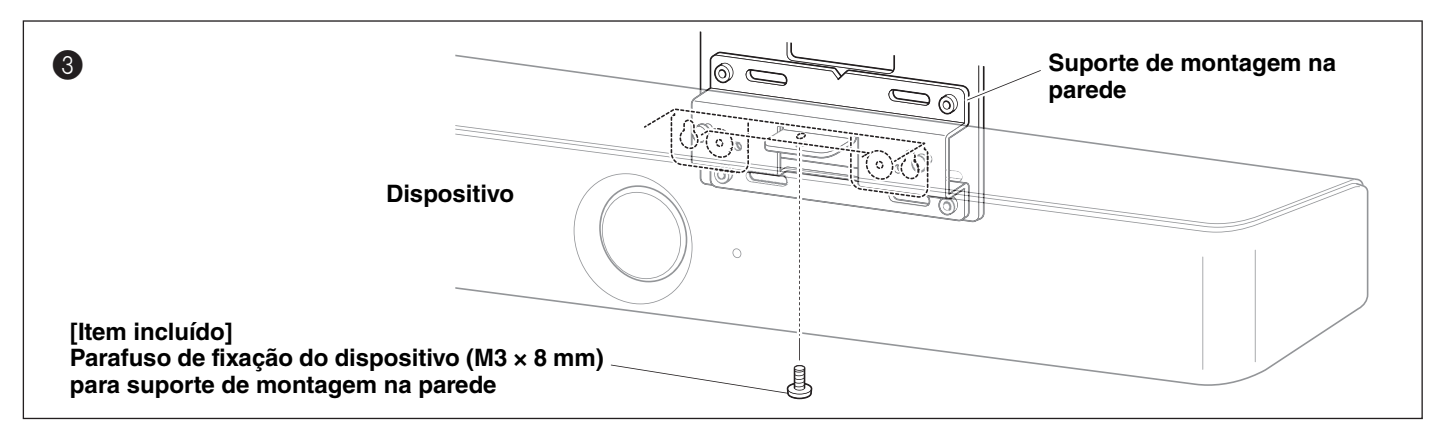

# <span id="page-26-0"></span>**Configurando o dispositivo a partir de uma tela de TV (menu de exibição na tela)**

O menu de exibição na tela é um recurso que exibe o menu de configurações do dispositivo na tela da TV. Pode ser operado com o controle remoto.

# *OBSERVAÇÃO*

- Esta função não pode ser usado com um PC de sala de reunião [\(página 14\)](#page-13-0).
- Para usar esta função, primeiro siga o procedimento in ["Emparelhando o dispositivo e o controle remoto" \(página 17\)](#page-16-0).
- Para usar esta função, primeiro siga o procedimento in ["Especificando as configurações necessárias para usar um](#page-17-0)  [computador que você trouxe ou um dispositivo inteligente" \(página 18\)](#page-17-0).

### **O que pode ser feito com o menu de exibição na tela**

- Configurações da área de reunião
- Configurações de enquadramento inteligente
- Configurações dos presets da câmera
- Configurações do microfone
- Configurações do alto-falante
- Configurações do Bluetooth

# <span id="page-26-1"></span>**Exibindo o menu de configurações do dispositivo**

*1.* **Pressione o botão de menu no controle remoto.**

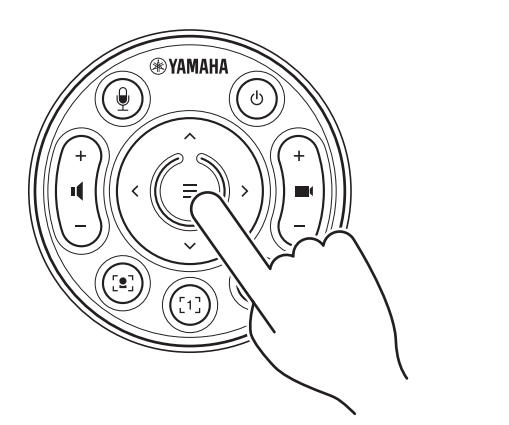

O menu de exibição na tela aparece na TV.

*2.* **Navegue com o botão pan / tilt no controle remoto.** 

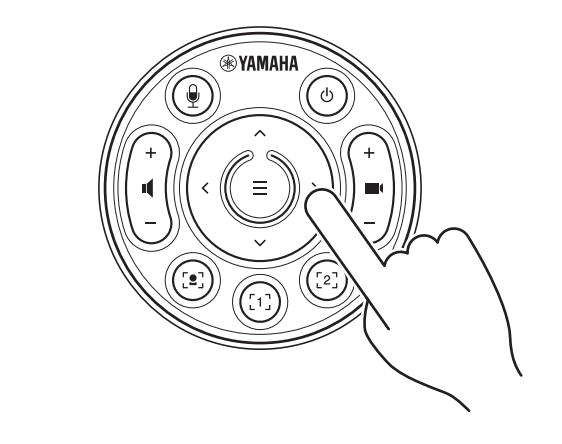

Use o botão pan/tilt (botão de seta) para mover o cursor para cima/baixo/esquerda/direita.

**Para obter detalhes, consulte o On-Screen Display Menu Operation Guide.**

 $\blacktriangleright$ 

# <span id="page-27-0"></span>**Usando software para configurar e gerenciar dispositivos**

# <span id="page-27-1"></span>**Usando o Yamaha CS Manager para especificar configurações detalhadas**

O Yamaha CS Manager é um software aplicativo para especificar configurações detalhadas para o dispositivo. Conecte um computador (instalado com o Yamaha CS Manager) ao dispositivo usando um cabo USB.

### **O que pode ser feito com o Yamaha CS Manager**

- Configurações de administrador
- Configurações de áudio
- Configurações do Bluetooth
- Configurações da câmera
- Configurações de enquadramento inteligente
- Configurações do visor
- Configurações de rede (conexão Wi-Fi)
- Configurações de tempo
- $\checkmark$  Atualizando o firmware
- Exportando/importando arquivos de configuração
- Restaurando as configurações padrão de fábrica/ reiniciando o dispositivo
- Baixando informações de registro

**Para obter detalhes, consulte o Yamaha CS Manager Guia de operação.**

# <span id="page-27-2"></span>**Usando o CS Remote Configurator para configurar dispositivos em lote**

O CS Remote Configurator é um software aplicativo que configura em lote vários dispositivos conectados por meio de uma rede. Conecte o computador e os dispositivos por meio de um ponto de acesso LAN sem fio. Todos os dispositivos a serem configurados em lote devem estar conectados via Wi-Fi usando o Yamaha CS Manager.

### **O que poder ser feito com CS Remote Configurator**

- Firmware de atualização em lote
- Importação em lote de arquivos de configuração CS-800 e CS-500 (configuração de dispositivo em lote)
- Imagens de espera de alteração em lote

### **Para obter detalhes, consulte o Guia de operação do CS Remote Configurator.**

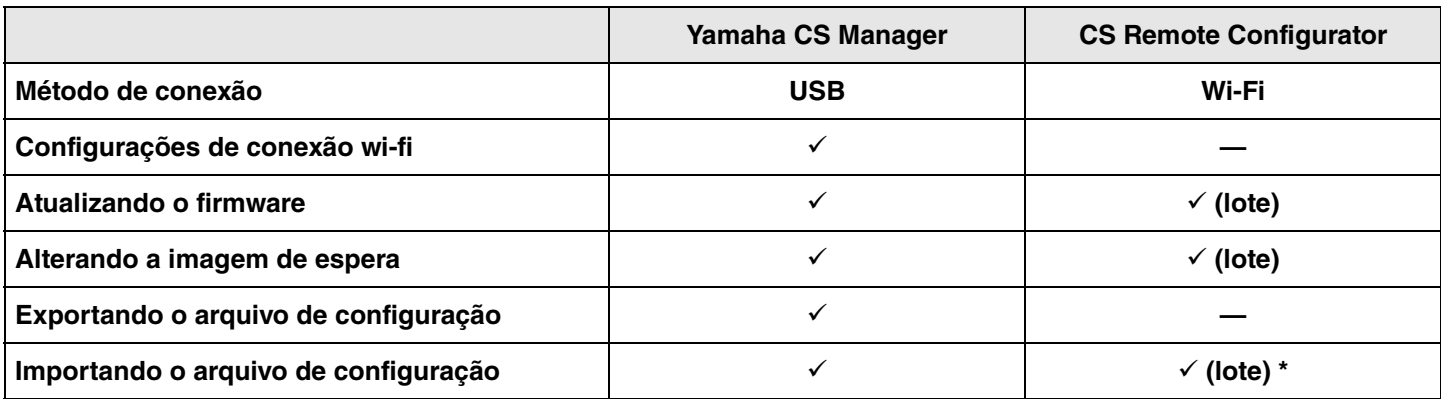

\* Os arquivos de configuração exportados com o Yamaha CS Manager podem ser importados em lote.

# <span id="page-28-2"></span>**Retornando às configurações padrão de fábrica (redefinição de fábrica)**

Este dispositivo pode retornar ao padrão de fábrica (configurações iniciais) usando um dos métodos a seguir.

- Inicializando usando o dispositivo
- Inicializando usando o Yamaha CS Manager

# *OBSERVAÇÃO*

As informações de registro serão apagadas quando o dispositivo retornar às configurações padrão de fábrica (redefinição de fábrica).

Recomendamos baixar as informações de log antes de realizar uma redefinição de fábrica devido a um problema.

# <span id="page-28-0"></span>**Inicializando usando o dispositivo**

*1.* **Inicie o dispositivo conectando o cabo de alimentação enquanto mantém pressionado o botão [FUNCTION] no painel traseiro do dispositivo.**

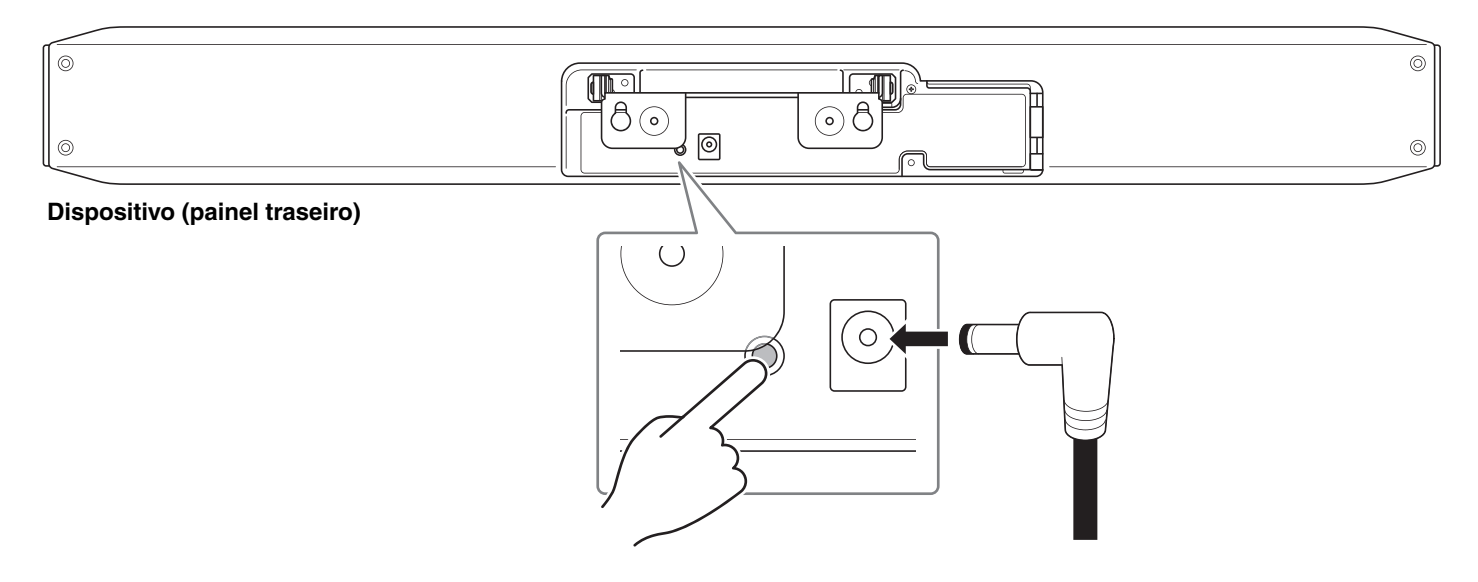

Conectar o cabo de alimentação liga automaticamente o dispositivo.

### *2.* **Após conectar o cabo de alimentação, mantenha o botão [FUNCTION] pressionado por pelo menos 5 segundos.**

O indicador de status no painel frontal do dispositivo pisca em laranja cinco vezes em um intervalo de 0,5 segundo. A inicialização é concluída quando o indicador de status acende em branco.

# <span id="page-28-1"></span>**Inicializando usando o Yamaha CS Manager**

Inicialize na tela [Configuration] no menu [Tools] do Yamaha CS Manager.

# <span id="page-29-1"></span><span id="page-29-0"></span>**Lista de configurações e operações**

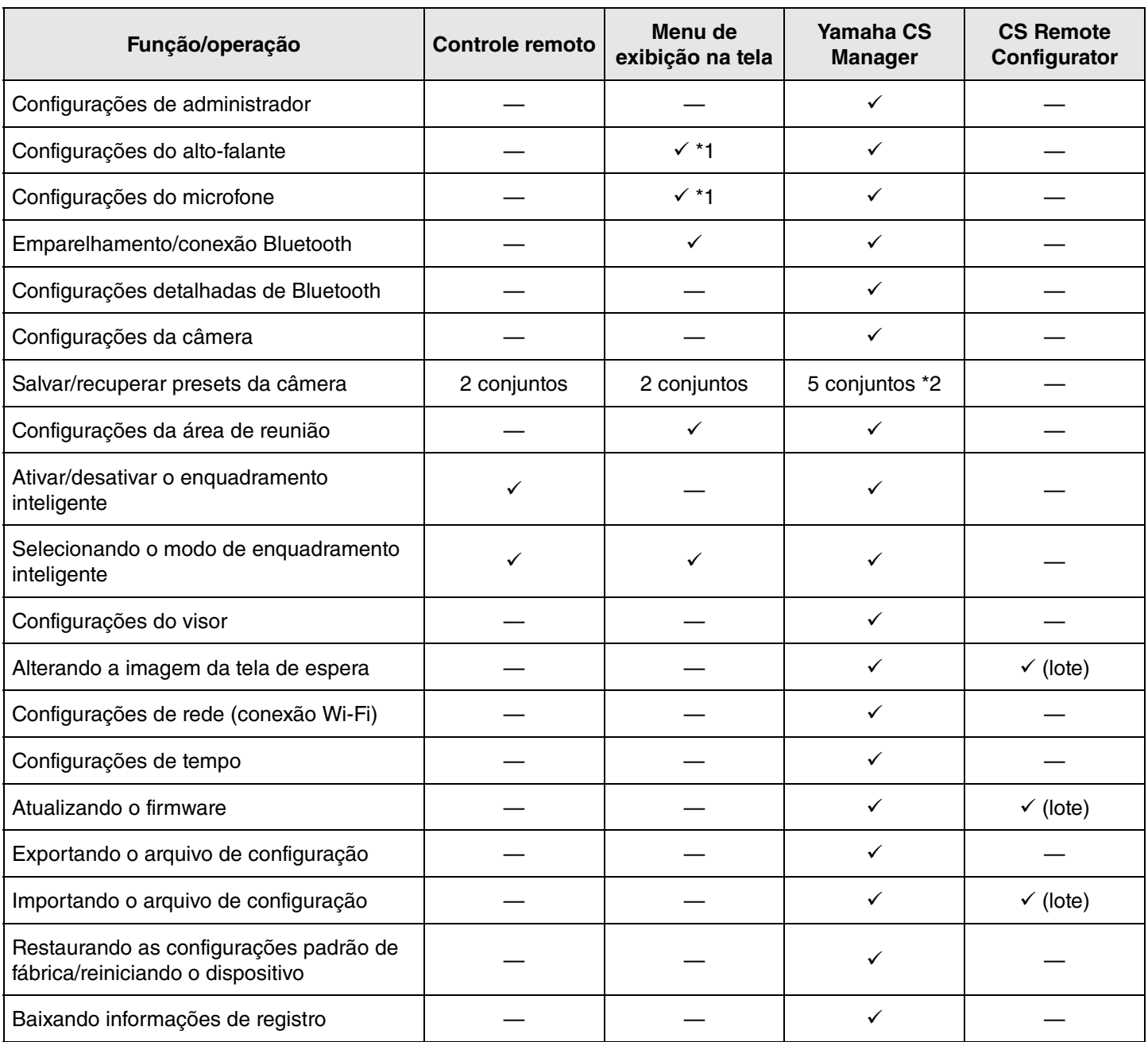

\*1 Configurações de alto-falante e configurações de microfone mais detalhadas podem ser definidas usando o Yamaha CS Manager.

\*2 [PTZ preset 1] e [PTZ preset 2] podem ser salvos e recuperados como presets 1 e 2 da câmera usando o controle remoto e o menu de exibição na tela.

# <span id="page-30-0"></span>**Especificações Gerais**

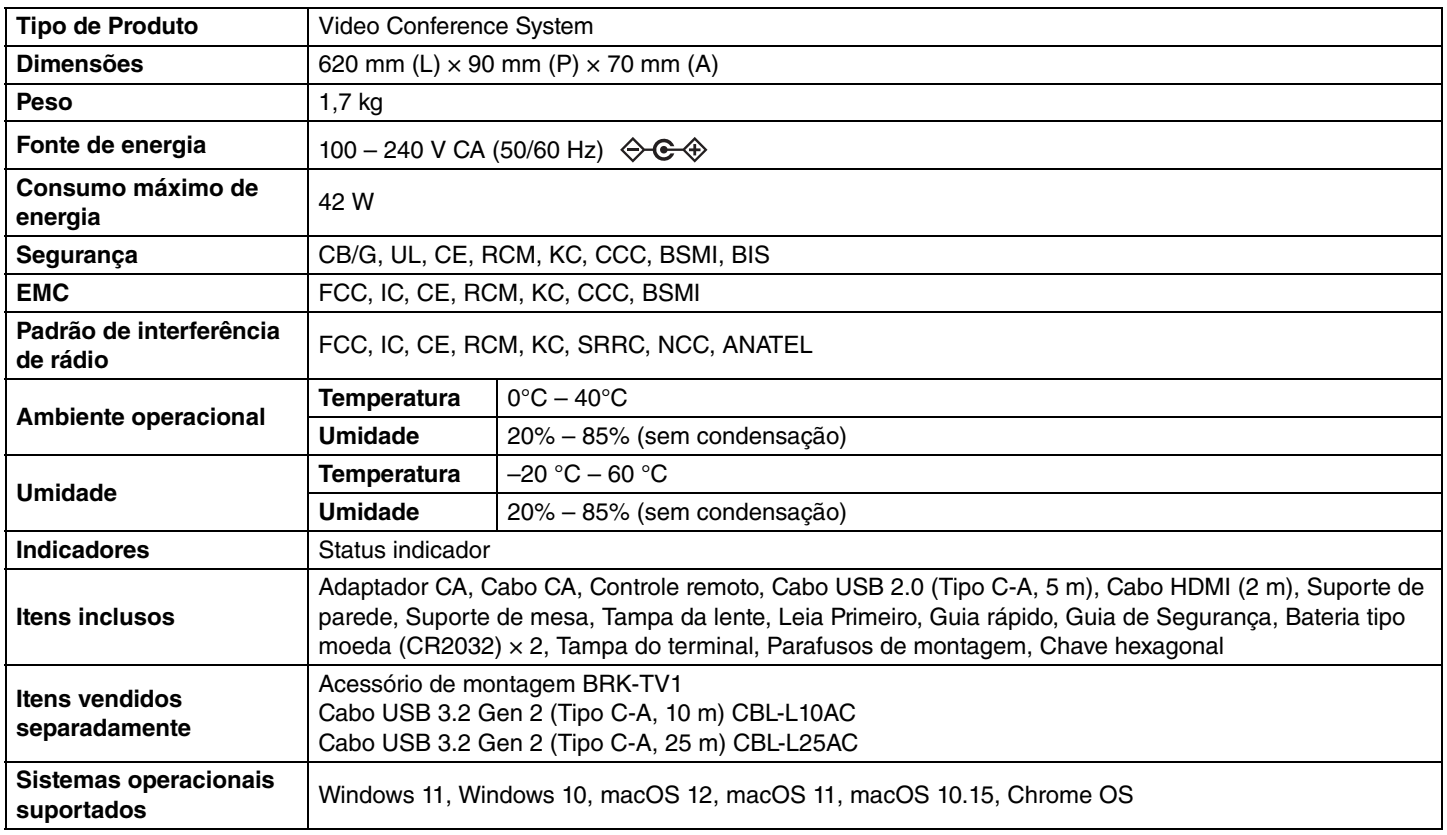

# **Conectividade**

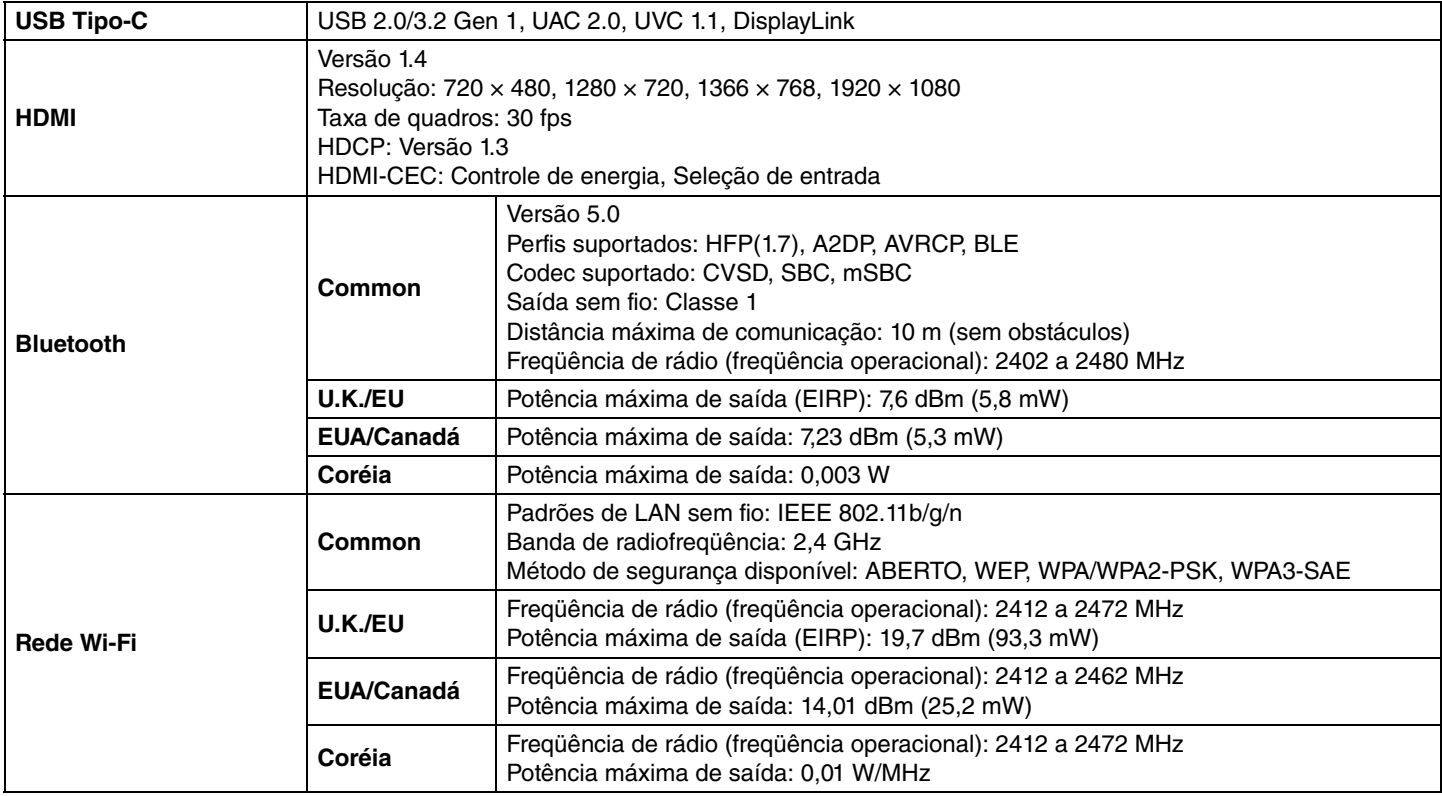

# **Áudio**

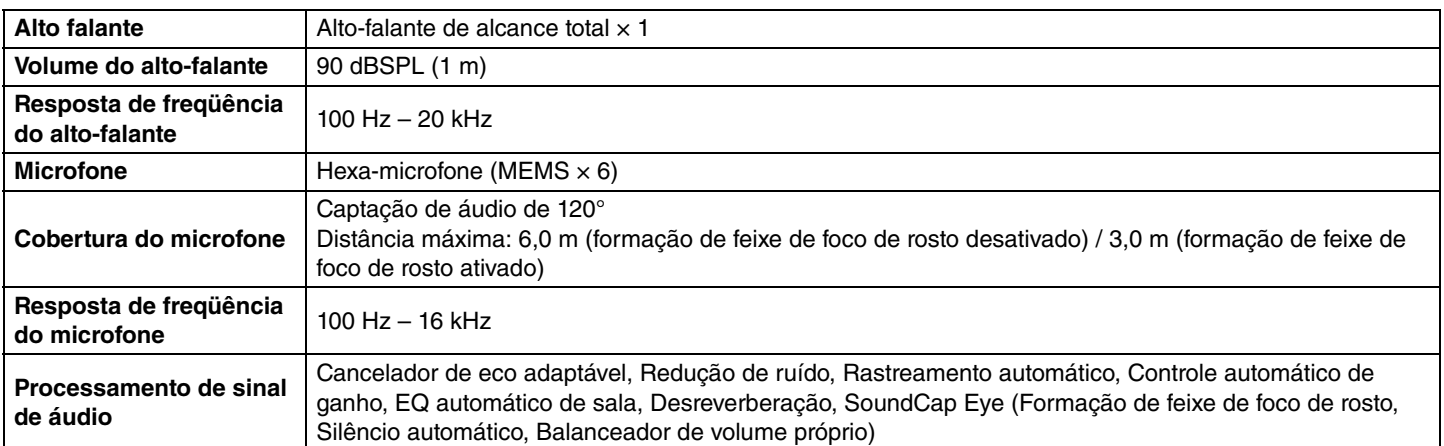

# **Câmera/vídeo**

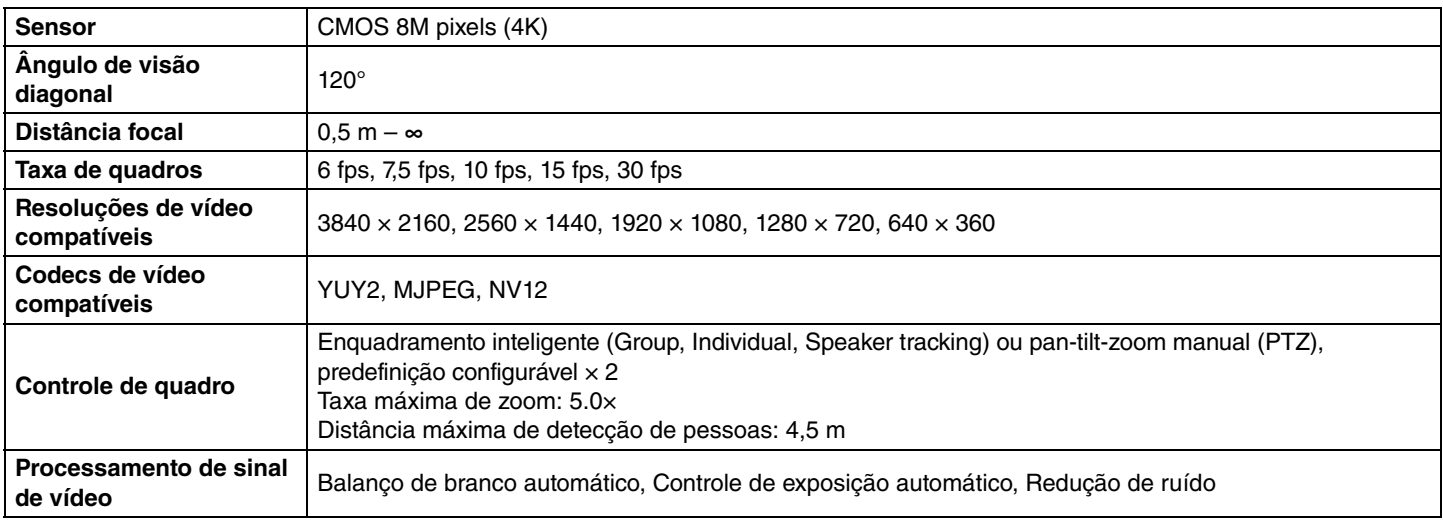

# **Interface de usuário**

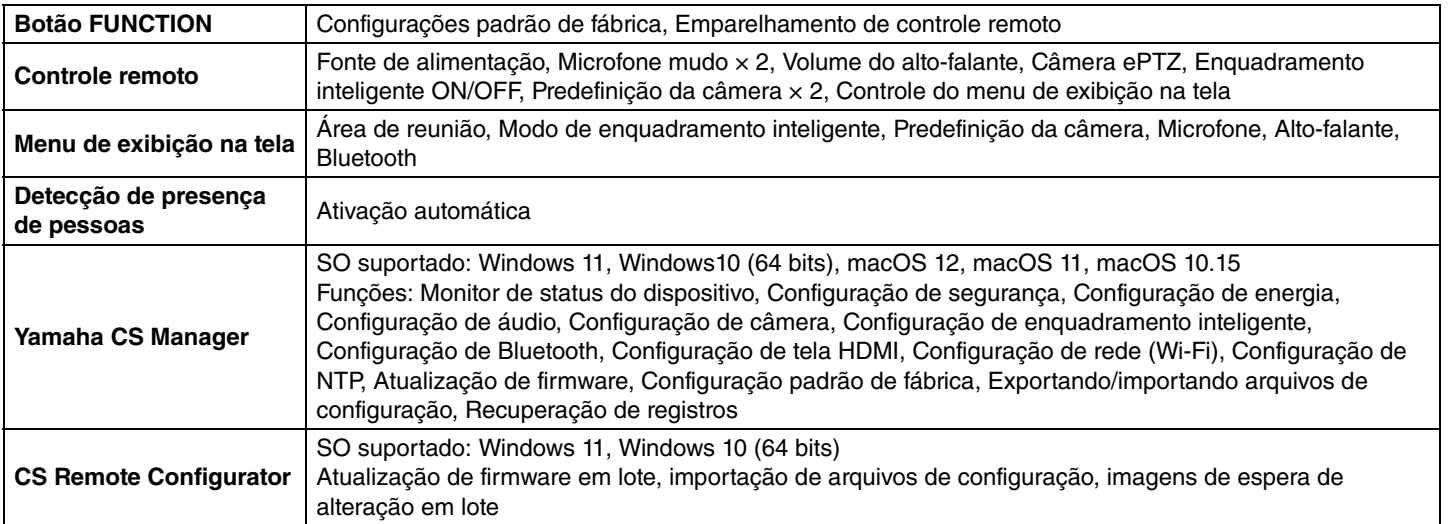

Yamaha Global Site U.S.A. and Canada **<https://uc.yamaha.com/>**

Other Countries **<https://www.yamaha.com/>**

Yamaha Downloads U.S.A. and Canada **<https://uc.yamaha.com/support/>**

Other Countries **<https://download.yamaha.com/>**